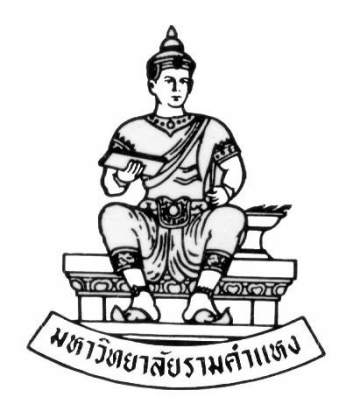

### **คู่มือสำหรับผู้ใช้งาน**

**ระบบบัญชีลูกหนี้ (Receivable)**

# **การบันทึกใบแจ้งหนี้**

**งานพัฒนาระบบสารสนเทศด้านงานคลัง**

**กองคลัง สำนักงานอธิการบดี**

วันที่สร้างเอกสาร : 1 มีนาคม 2566

เวอร์ชั่น : 1.0

## สารบัญ

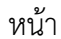

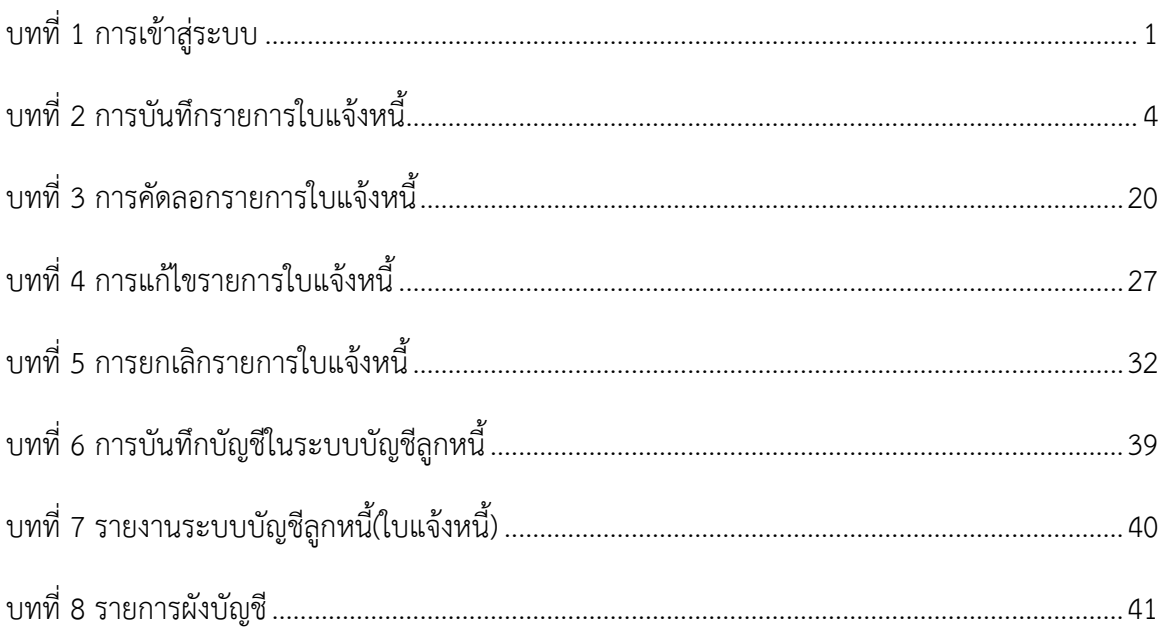

### **การเข้าสู่ระบบ**

1. การเข้าสู่ระบบงบประมาณ พัสดุ การเงินและบัญชีกองทุน โดยเกณฑ์พึงรับ-พึงจ่าย ลักษณะ 3 มิติ (ระบบบัญชี 3 มิติ R12) ผ่านระบบเครือข่ายของมหาวิทยาลัย สามารถเข้าใช้งานระบบได้โดยผ่านทาง โปรแกรมเว็บเบราว์เซอร์ Internet Explore หรือ Fire Fox หรือ Microsoft Edge (ทั้งนี้ต้องติดตั้งและ กำหนดค่าการใช้งานสำหรับเว็บเบราว์เซอร์โดยผู้ดูแลระบบก่อน จึงจะสามารถใช้งานได้)

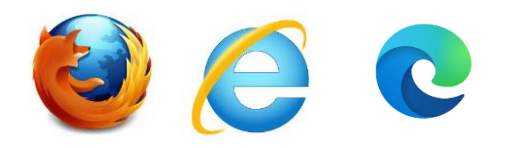

2. เปิดโปรแกรมเว็บเบราว์เซอร์แล้วพิมพ์ <u>[http://finance.ru.ac.th:8000](http://finance.ru.ac.th:8000/)</u> ในช่อง Address แล้วกดปุ่ม **Enter** หรือ คลิกปุ่ม ลูกศรด้านขวา เพื่อเข้าสู่ระบบบัญชี 3 มิติ R12 (ตัวอย่างในคู่มือนี้จะใช้ โปรแกรม Internet Explore)

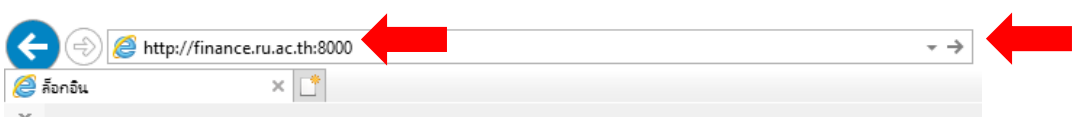

- 2.1 พิมพ์ [http://finance.ru.ac.th:8000](http://finance.ru.ac.th:8000/) ในช่อง Address
- 2.2 แล้วกดปุ่ม **Enter** หรือ คลิกปุ่ม ลูกศรขวา
- 3. เข้าสู่หน้าจอ **ล็อกอิน**

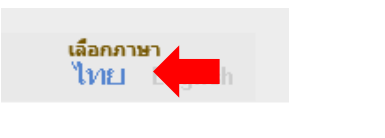

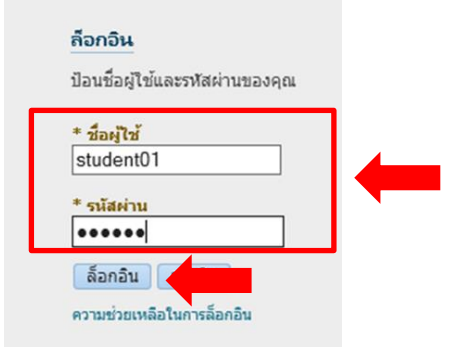

- 3.1 เลือกภาษา : ไทย
- $3.2$  ชื่อผู้ใช้ : กรอกชื่อผู้ใช้ เช่น student01
- 3.3 รหัสผ่าน : กรอกรหัสผ่าน
- 3.4 คลิก **ล็อกอิน**

4. คลิกเพื่อเข้าใช้ระบบบัญชีลูกหนี้ "ระบบบัญชีลูกหนี้ สำนักงานอธิการบดี (งบรายได้) สำหรับใบแจ้ง ยอด"

4.1 เลือก : รายการ> รายการ

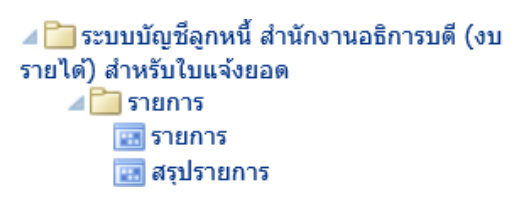

5. ได้หน้าต่างการทำงาน *การทำรายการ* พร้อมสำหรับการบันทึกรายการ

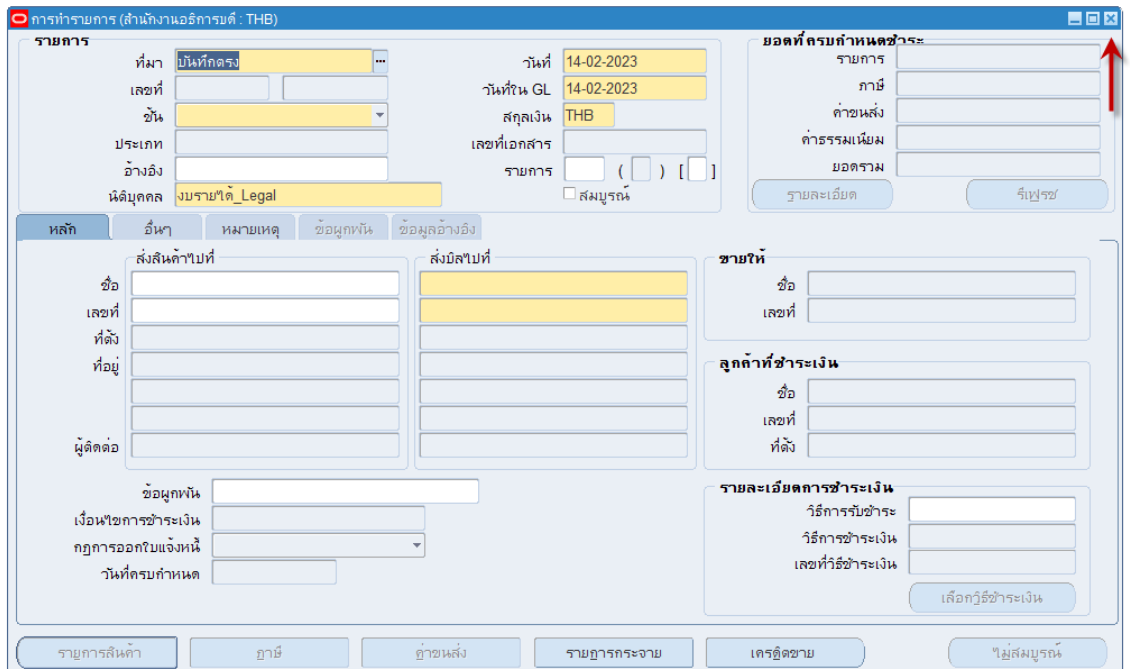

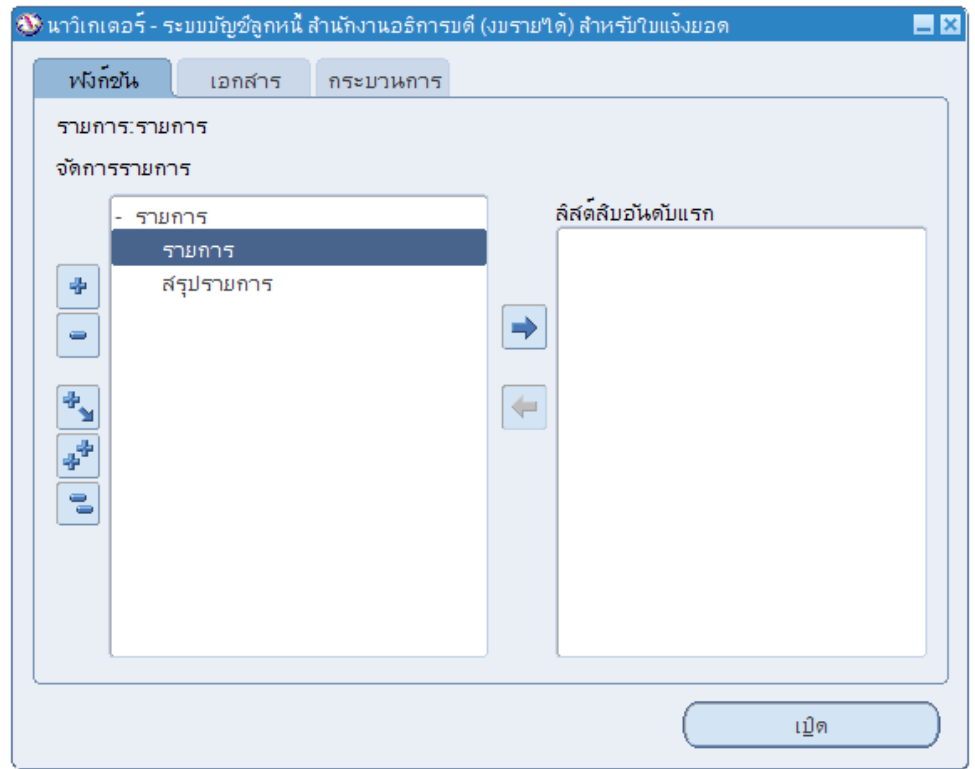

หากยังไม่ต้องการทำรายการ คลิก เพื่อปิดหน้าต่าง *การทำรายการ* จะได้หน้าต่าง *นาวิเกเตอร์*

# **การบันทึกรายการใบแจ้งหนี้**

การบันทึกรายการใบแจ้งหนี้ใช้ในกรณีที่ต้องการออกใบแจ้งหนี้เพื่อแจ้งให้ลูกหนี้ชำระค่าใช้จ่าย ตามสัญญา เช่นค่าเช่าสถานที่, ค่าเช่าพื้นที่โรงอาหาร, ชดใช้ทุนการศึกษา, ค่าสาธารณูปโภค หรือกรณีอื่น ให้ ตรงตามวันครบกำหนดการชำระเงินเพื่อให้สามารถตรวจสอบและควบคุมลูกหนี้ที่ค้างชำระได้โดยลูกหนี้ที่ ได้รับใบแจ้งยอดหรือใบแจ้งหนี้แล้ว จะถือเอกสารนั้นมาชำระเงินที่ งานการเงิน กองคลัง

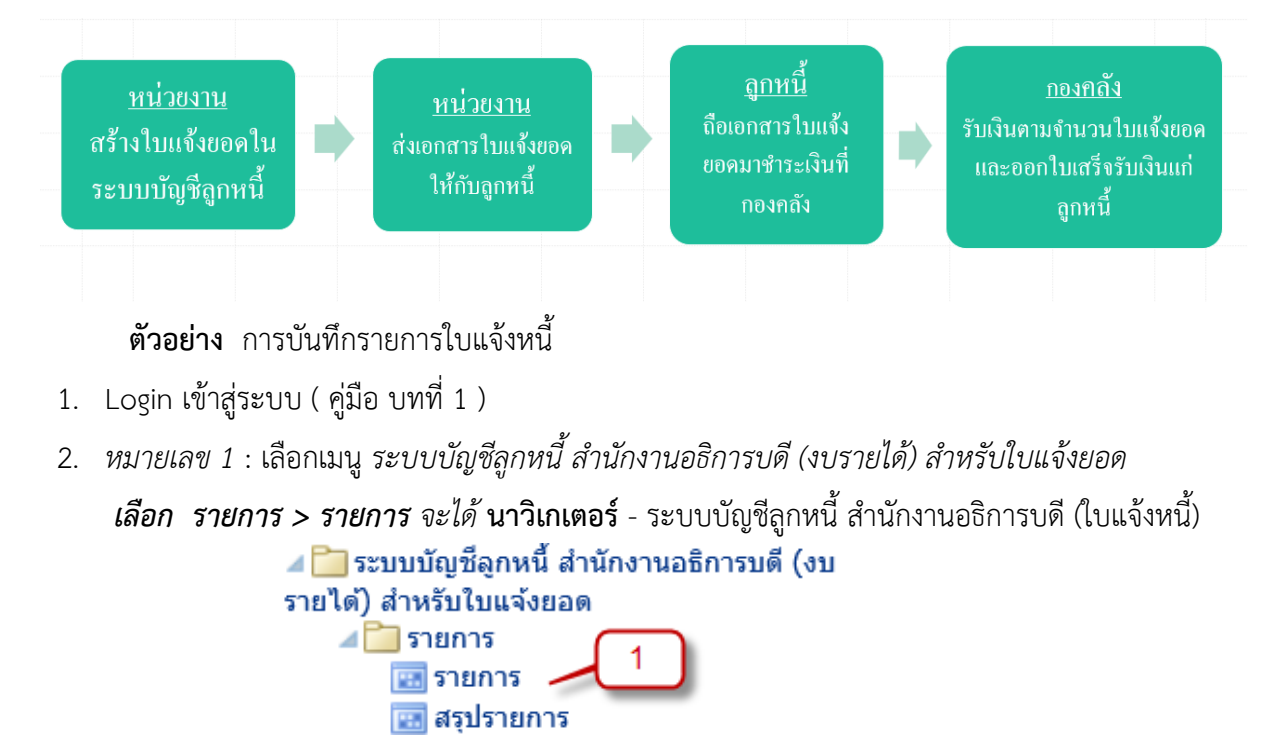

*3. หมายเลข 2* : ดับเบิ้ลคลิก *รายการ*

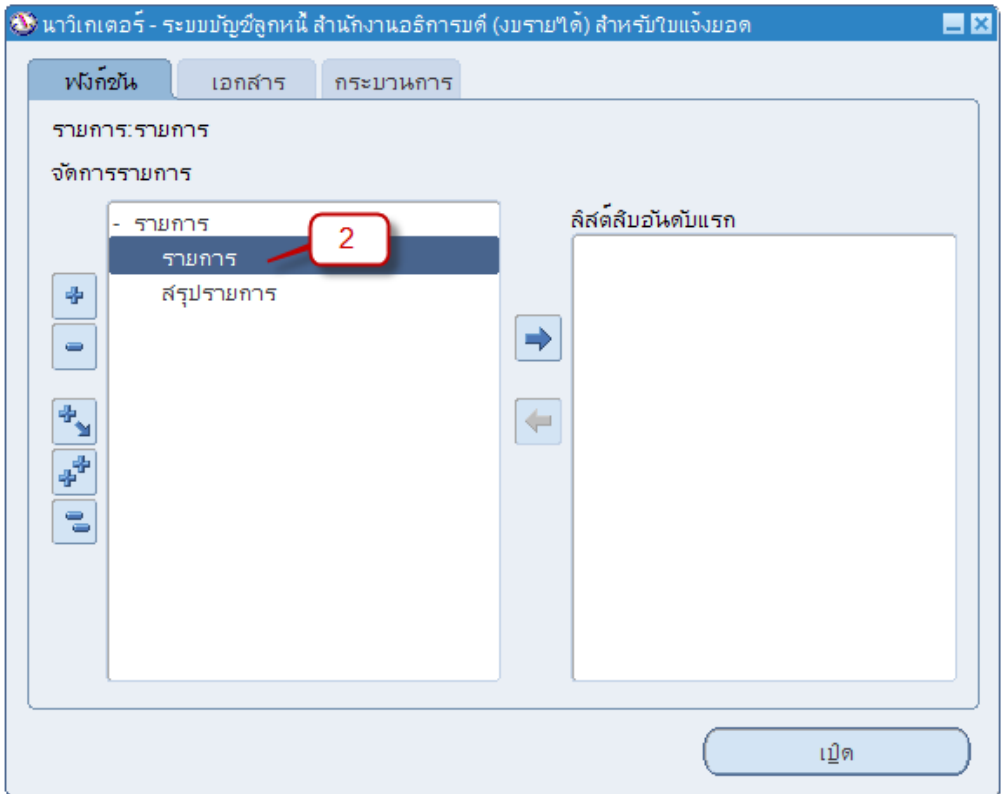

4. ได้หน้าต่าง **การทำรายการ**ระบุข้อมูลรายการใบแจ้งหนี้ดังต่อไปนี้

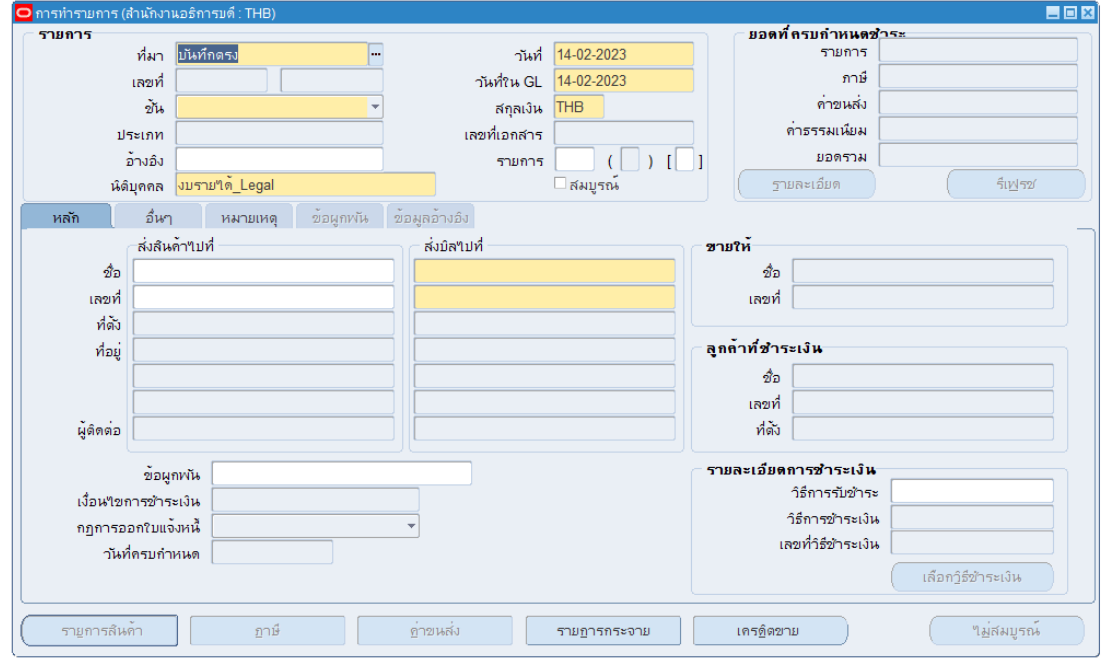

• *หมายเลข 3 :* ที่มา **บันทึกตรง** หมายถึงการสร้างใบแจ้งหนี้จากระบบงานบัญชีลูกหนี้ โดยตรง

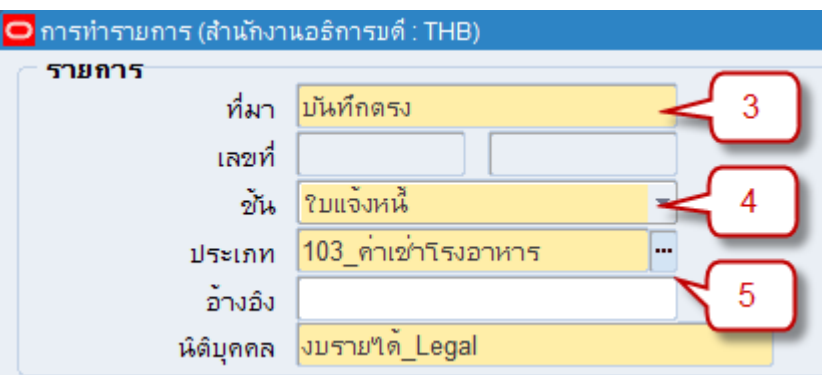

• *หมายเลข 4 :* ชั้น คลิก จะปรากฏรายการให้เลือก ให้ผู้ใช้เลือกเป็น **ใบแจ้งหนี้**เท่านั้น

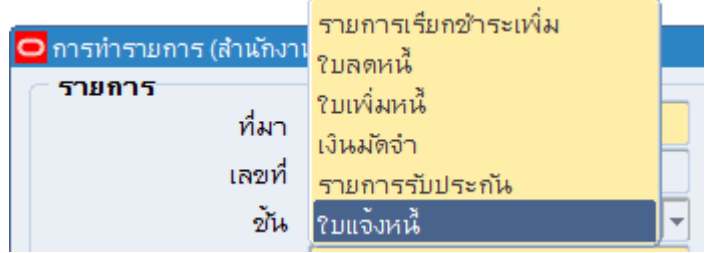

• *หมายเลข 5* : ประเภท เลือกประเภทรายการใบแจ้งหนี้ ซึ่งระบบจะแสดงรายการที่ตั้งค่า รายการไว้ แต่ละประเภทจะกำหนดรหัสบัญชีที่แตกต่างกันตามการทำงาน ประกอบด้วย

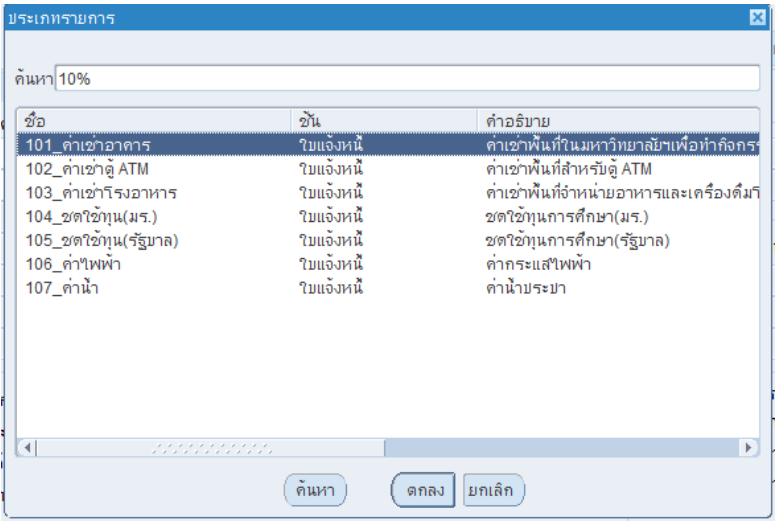

- $\triangleright$  101\_ค่าเช่าอาคาร
- ➢ 102\_ค่าเช่าตู้ ATM
- $\blacktriangleright$  103 ค่าเช่าโรงอาหาร
- $\triangleright$  104\_ชดใช้ทุน(มร.)
- $\blacktriangleright$  105\_ชดใช้ทุน(รัฐบาล)
- ➢ 106\_ค่าไฟฟ้า

• *หมายเลข 6* : วันที่ที่สร้างใบแจ้งหนี้ ระบบจะแสดงวันที่ปัจจุบันให้โดยอัตโนมัติ ผู้ใช้งาน สามารถแก้ไขวันที่ได้ตามต้องการ ภายใต้เงื่อนไขอยู่ในงวดบัญชีที่เปิดเอาไว้ในระบบงาน บัญชีลูกหนี้

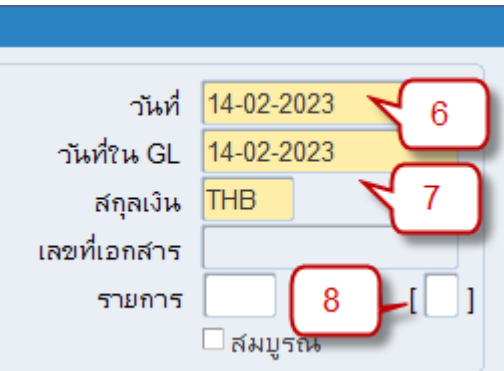

- *หมายเลข 7* : วันที่ใน GL: วันที่ที่บันทึกบัญชีในระบบงานบัญชีแยกประเภท โดยมีเงื่อนไข ต้องอยู่ในงวดบัญชีที่เปิดเอาไว้ในระบบงานบัญชีแยกประเภท (ปกตินั้น ระบบจะทำการระบุ ค่าให้เป็นวันที่ปัจจุบันโดยอัตโนมัติ) ซึ่งกำหนดให้บันทึกวันที่ใน GL ตรงกับ **วันที่** ใน *หมายเลข 6*
- *หมายเลข 8* : คลิกเพื่อเปิด **เฟลกซ์ฟิลด์**เพื่อระบุข้อมูลรายการดังต่อไปนี้
	- $\blacktriangleright$  เอกสารอ้างอิง/เลขที่สัญญา เพื่อระบุเลขที่สัญญา,เอกสารอ้างอิง,หนังสือคำสั่งของ การรายการใบแจ้งหนี้(ต้องระบุ)
	- $\triangleright$  คำอธิบาย ระบุคำอธิบายรายการใบแจ้งหนี้ซึ่งส่วนนี้จะส่งข้อมูลไปยังระบบบัญชี แยกแประเภท
	- ➢ ตึก/อาคาร ระบุ ชื่อ อาคารที่ตั้ง เช่น โรงอาหารนพมาศ

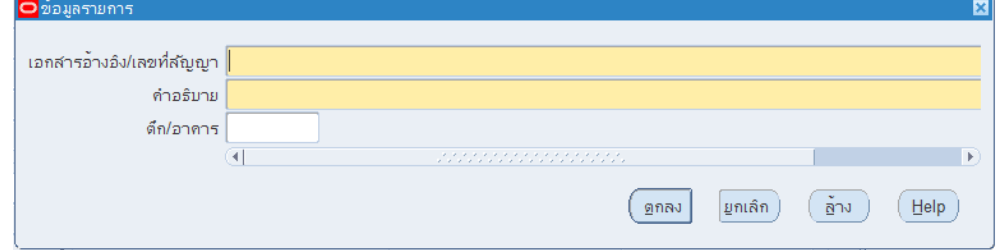

• *หมายเลข 9* : ระบุข้อมูลลูกหนี้(ผู้ใช้ต้องส่งข้อมูลลูกหนี้ให้งานพัฒนาระบบเพิ่มในระบบบัญชี 3 มิติก่อนจึงจะสามารถทำรายการส่วนนี้ได้) โดยผู้ใช้ระบุข้อมูลที่ *หมายเลข 9* ส่วนอื่นใน หน้าจอจะปรากฎให้โดยอัตโนมัติ (ขายให้/ลูกค้าที่ชำระเงิน)

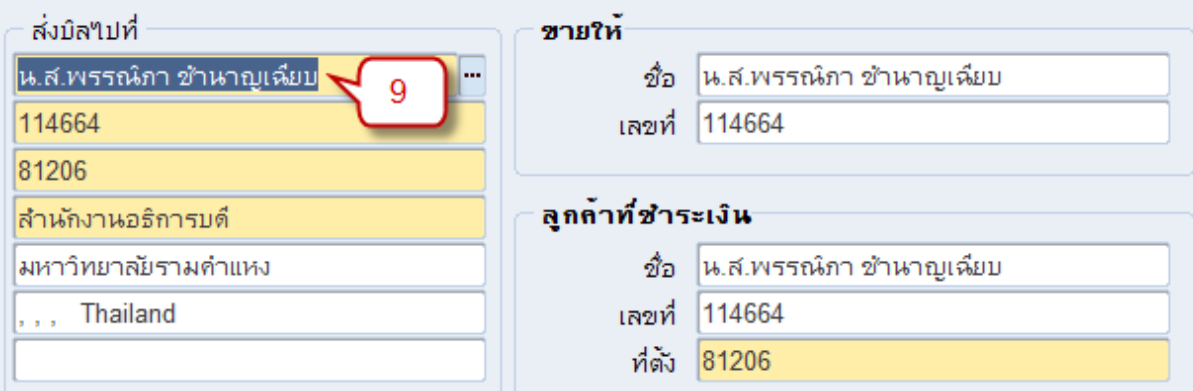

• *หมายเลข 10* : เงื่อนไขการชำระเงิน คลิก จะปรากฎรายการ เงื่อนไขการชำระเงิน

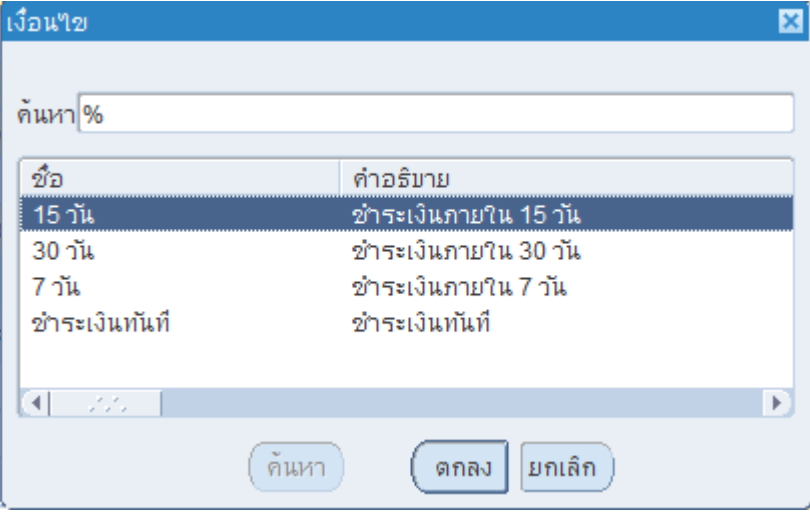

• *หมายเลข 11* : วันที่ครบกำหนด โปรแกรมจะคำนวณวันที่ครบกำหนดและใส่ข้อมูลในส่วน วันที่ครบกำหนดให้อัตโนมัติโดยคำนวณจาก *หมายเลข 10 : เงื่อนไขการชำระเงิน*

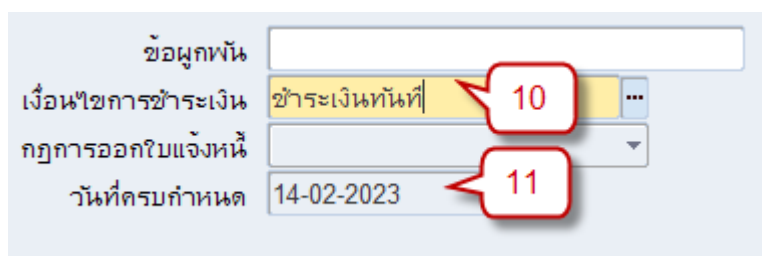

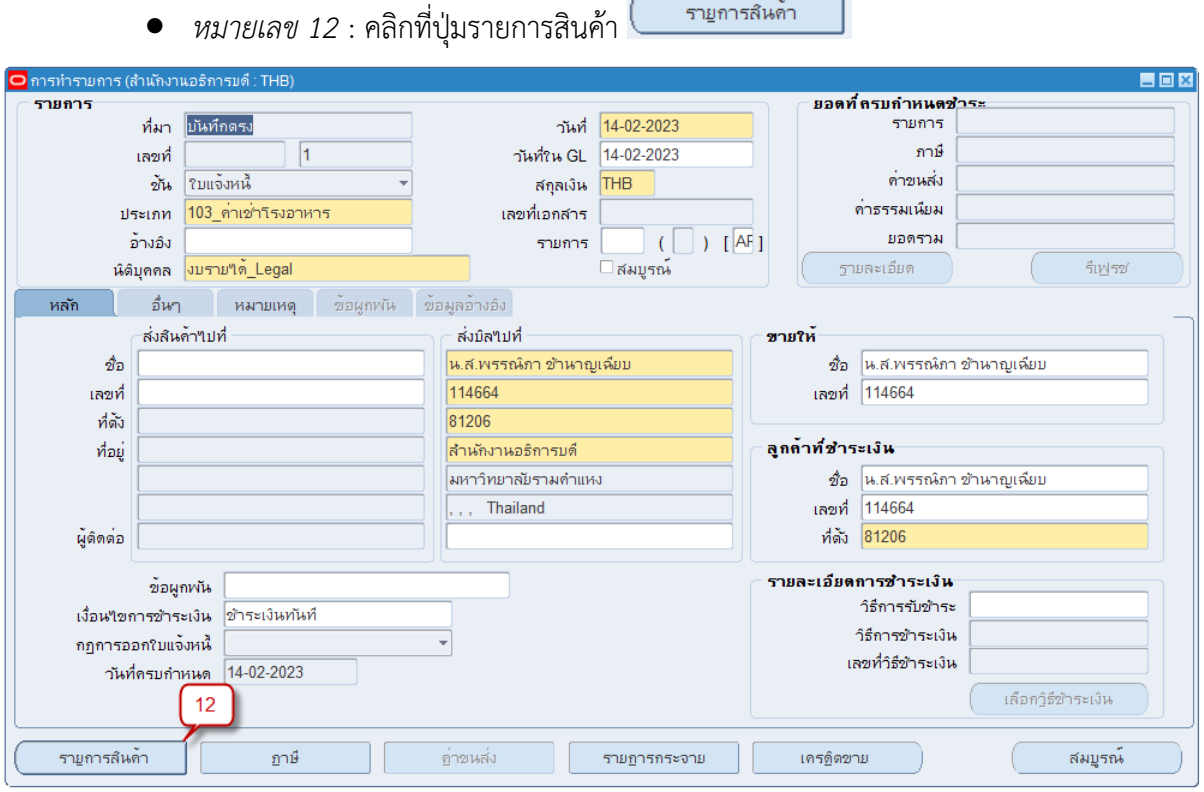

• *หมายเลข 13* : คำอธิบาย คลิก จะปรากฏรายการให้เลือก การเลือกข้อมูลส่วนนี้จะมี ผลถึงการเลือกระบุผังบัญชีใน *หมายเลข 18* ถ้าหากพิมพ์ข้อความเองโดยไม่ได้เลือกจาก ระบบ ใน *หมายเลข 18* ต้องกรอกข้อมูลทั้ง 15 Segment เองทั้งหมด

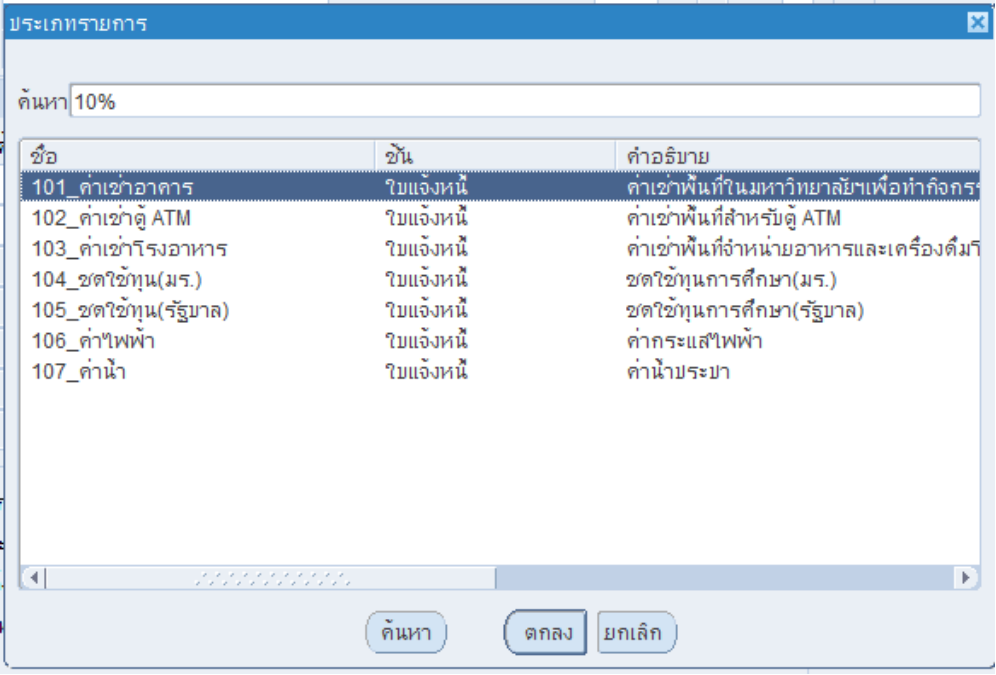

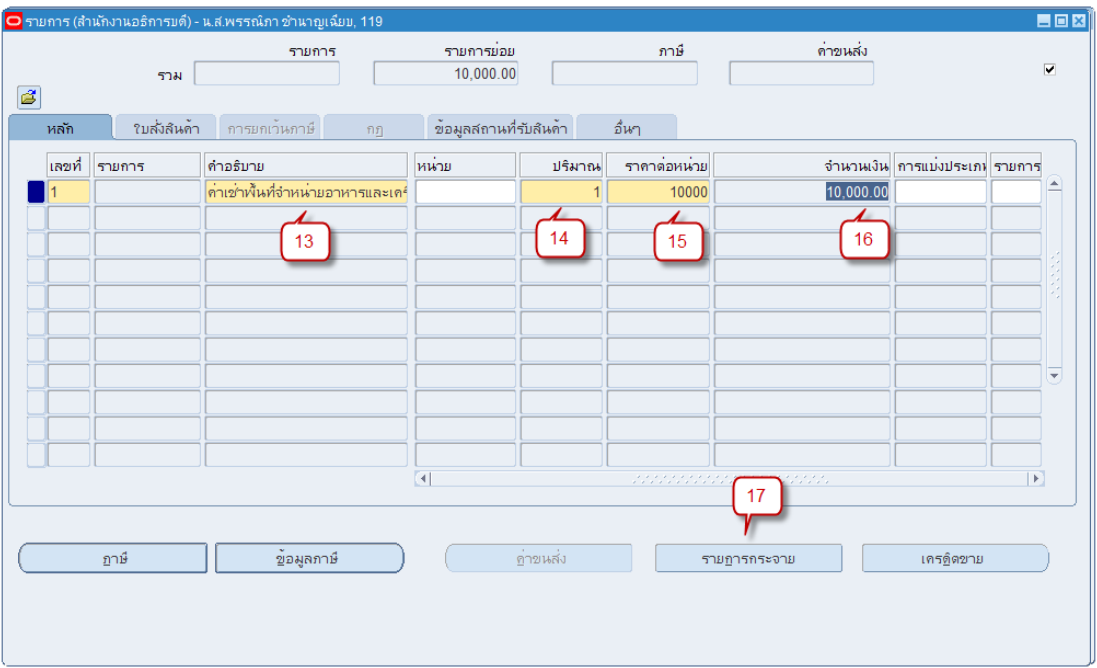

- *หมายเลข 14* : ระบุปริมาณ (กรณีค่าน้ำ ค่าไฟ ให้ระบุเป็น 1 เท่านั้น)
- *หมายเลข 15* : ระบุราคาต่อหน่วย (กรณีค่าน้ำ ค่าไฟ ให้ระบุเป็น จำนวนเงินที่ต้องจ่าย ชำระ)

รายฏารถระจาย

• *หมายเลข 16* : จำนวนเงิน ระบบจะคำนวณให้อัตโนมัติ

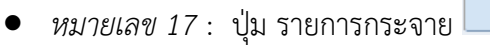

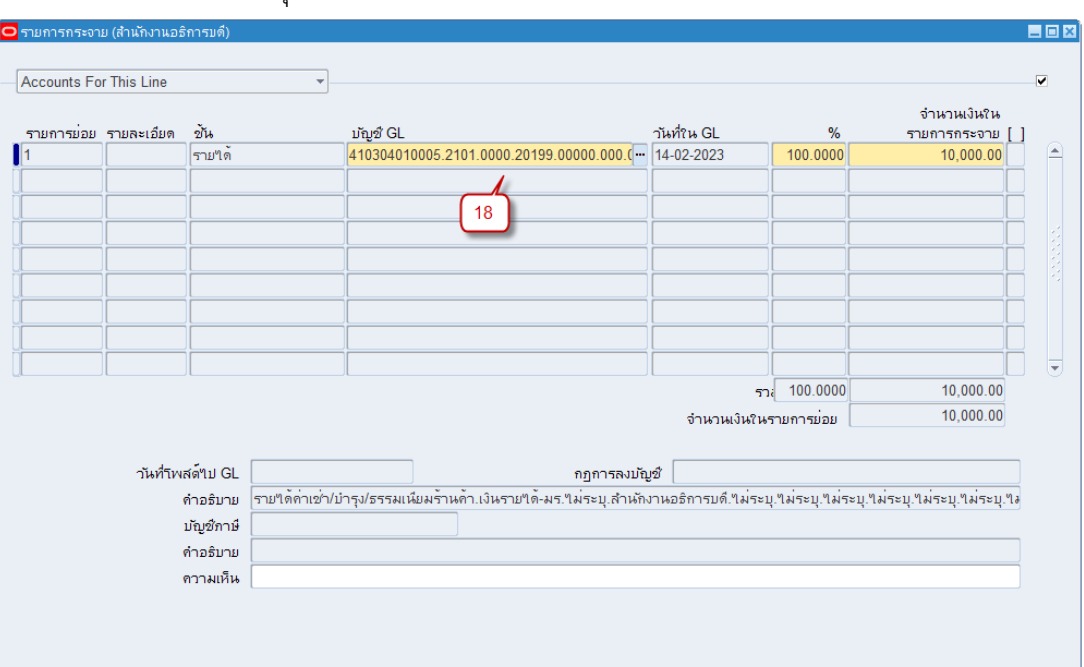

*หมายเลข 18* : ส่วนนี้มีผลต่อเนื่องมาจากการเลือกข้อมูลใน *หมายเลข 13* : ระบบใส่ข้อมูลให้ อัตโนมัติแต่ผู้ใช้สามารถเปลี่ยนแปลงข้อมูลได้)

คลิก จะได้กำหนดให้ระบุข้อมูล ดังนี้

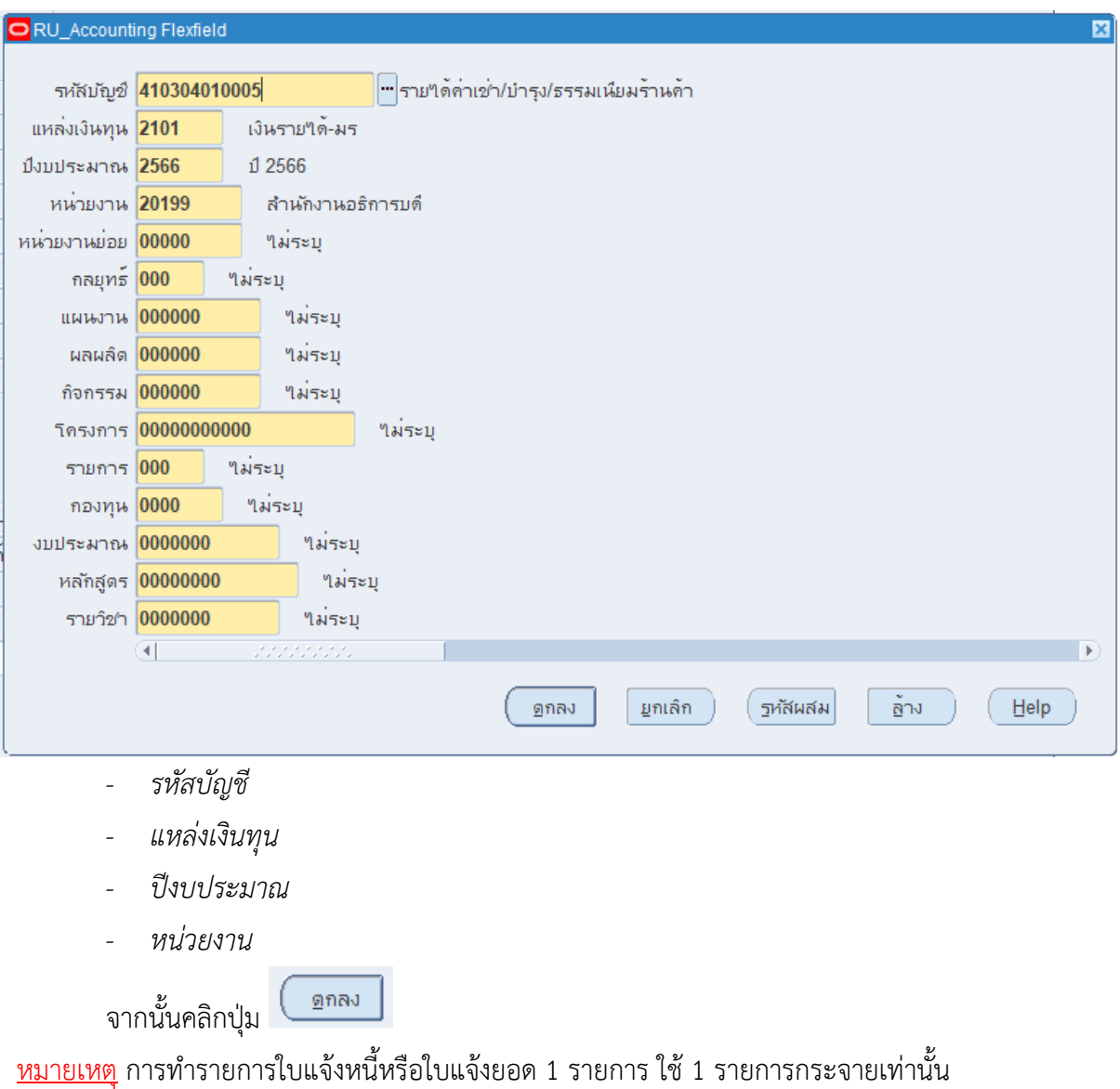

• กลับสู่หน้า : รายการกระจาย คลิก <mark> $\Xi$ </mark> เพื่อปิดหน้าต่าง รายการกระจาย

#### https://fis.ru.ac.th

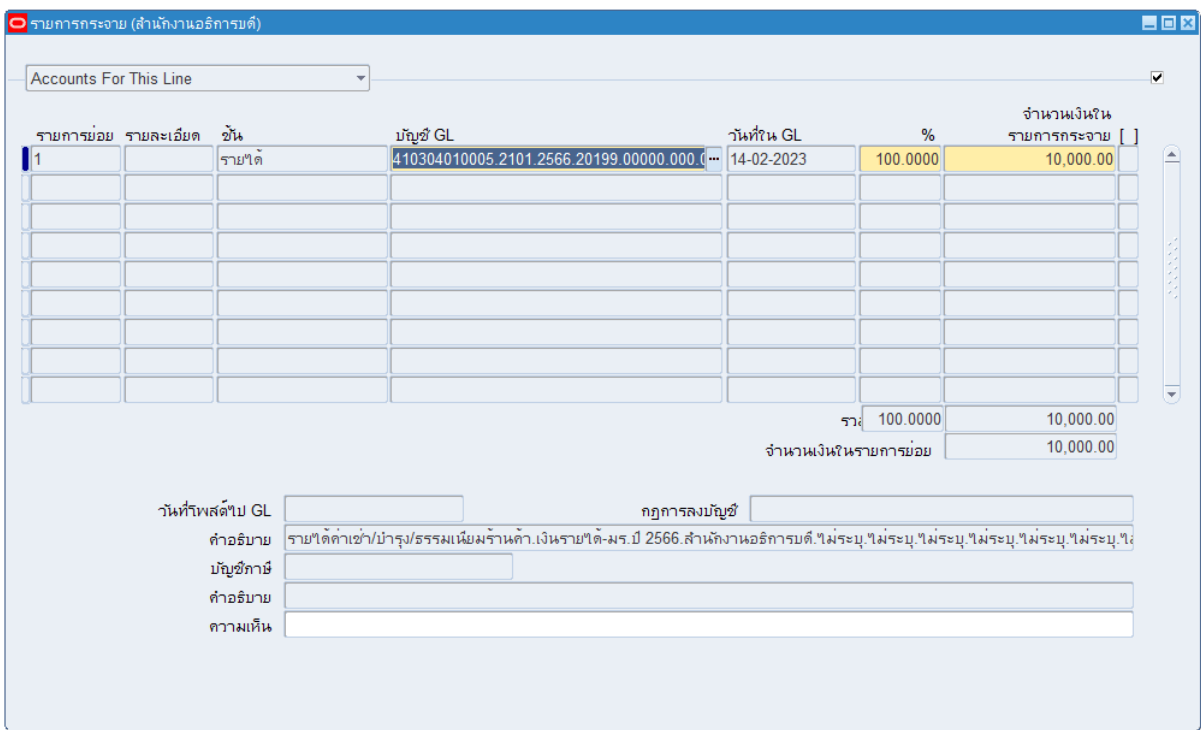

• กลับสู่หน้า : รายการ คลิก <mark>¤</mark> เพื่อปิดหน้าต่าง รายการ

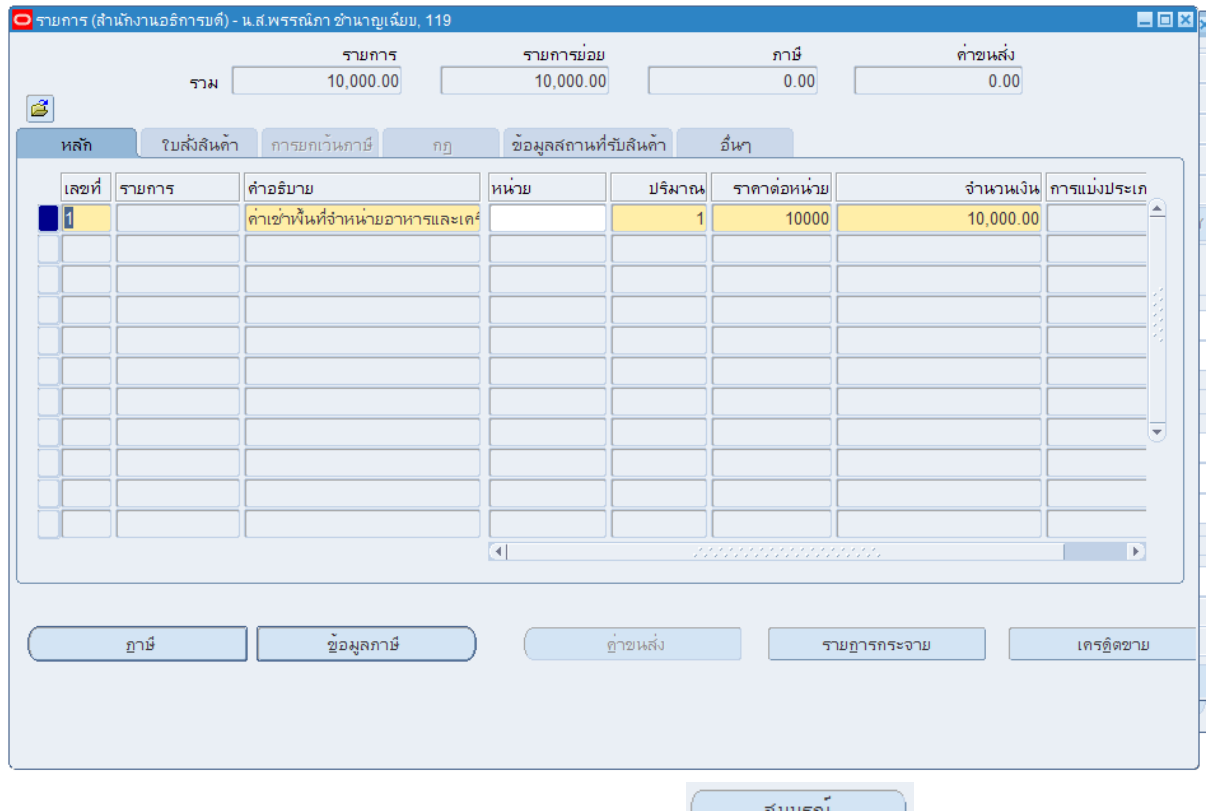

• กลับสู่หน้าการทำรายการ : *หมายเลข 19* : คลิก ปุ่ม

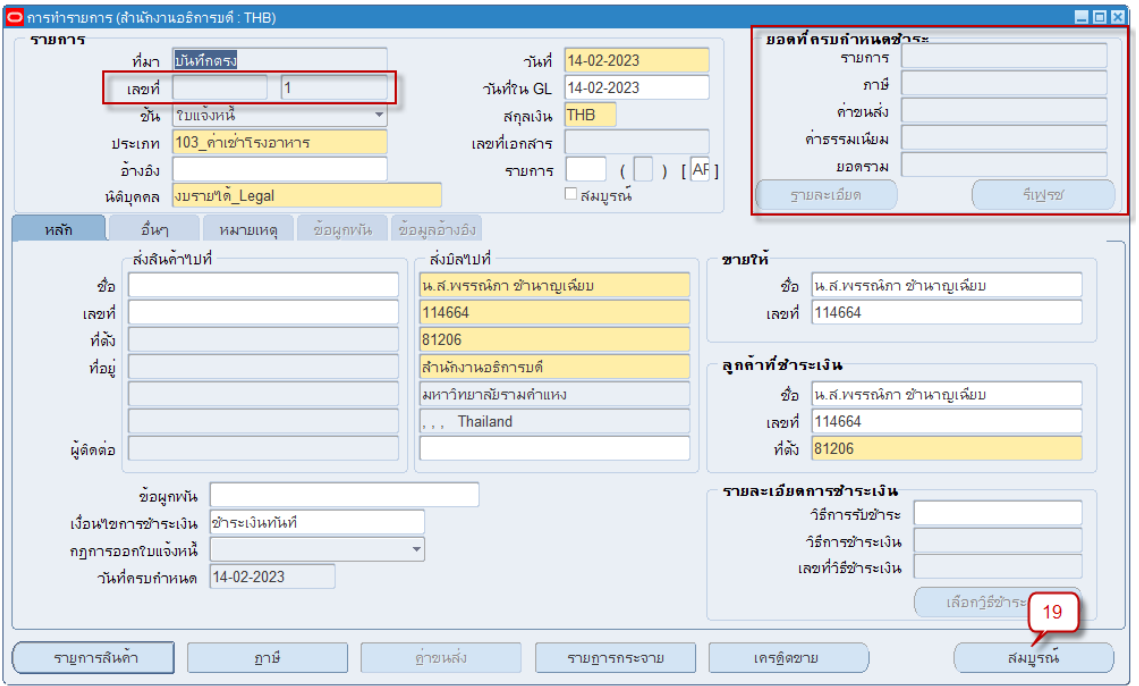

หลังคลิกปุ่ม สมบูรณ์แล้ว **เลขที่เอกสาร** จะเปลี่ยนจากเลขที่เอกสารเดิมของระบบ เป็นเลขที่เอกสารที่ สอดคล้องกับการตั้งกลุ่ม **ประเภท** ใบแจ้งหนี้ไว้เช่น 103 กลุ่มของค่าเช่า พื้นที่โรงอาหาร และปรากฎการ เปลี่ยนแปลงที่ยอดที่ครบกำหนด

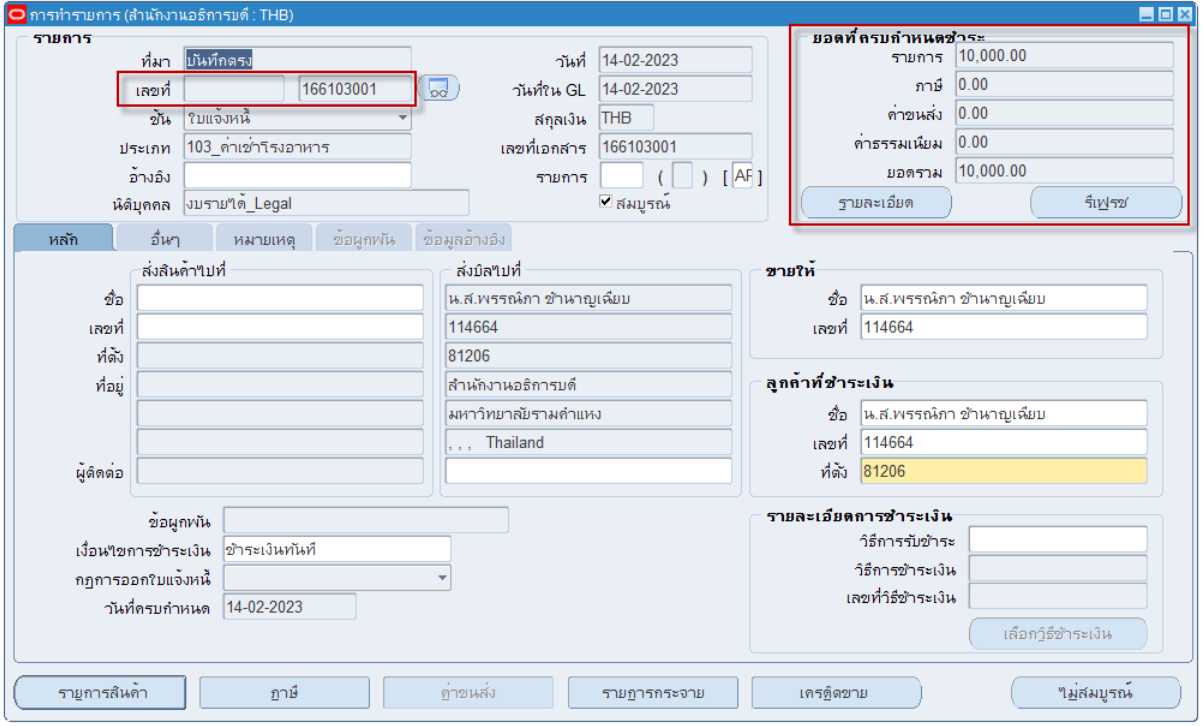

• *หมายเลข 20* : ที่เมนู เลือก เครื่องมือ > จัดทำบัญชี

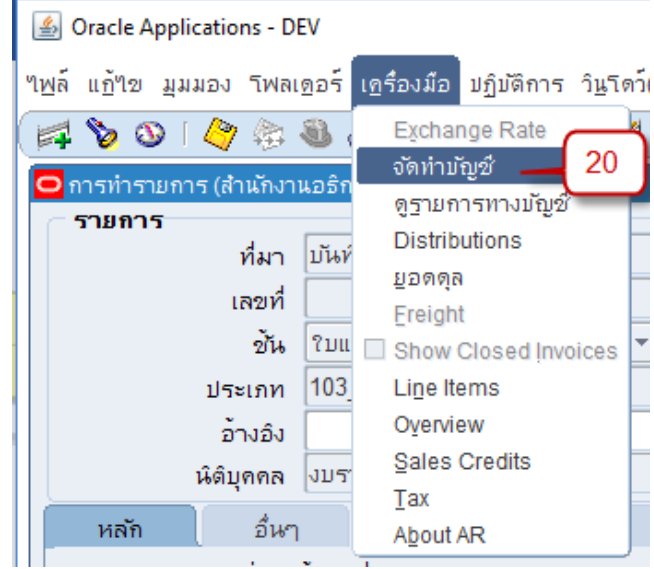

• *หมายเลข 21* : คลิก เลือกจัดทำบัญชีขั้นสุดท้าย แล้วคลิกปุ่มตกลง

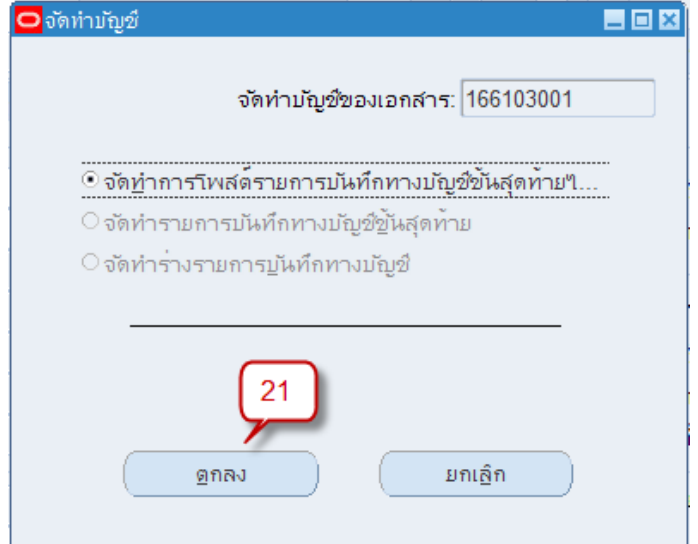

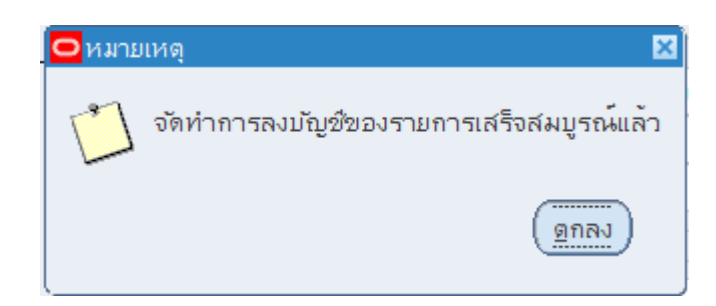

คลิกปุ่มตกลง

5. *หมายเลข 22 :* การเรียกรายงานใบแจ้งหนี้ที่เมนู คลิก มุมมอง > คำขอ

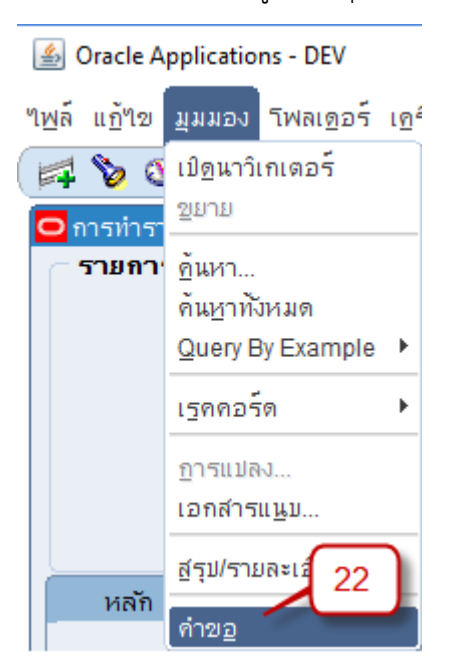

6. *หมายเลข 23 :* คลิก ปุ่ม **ส่งคำขอใหม่**

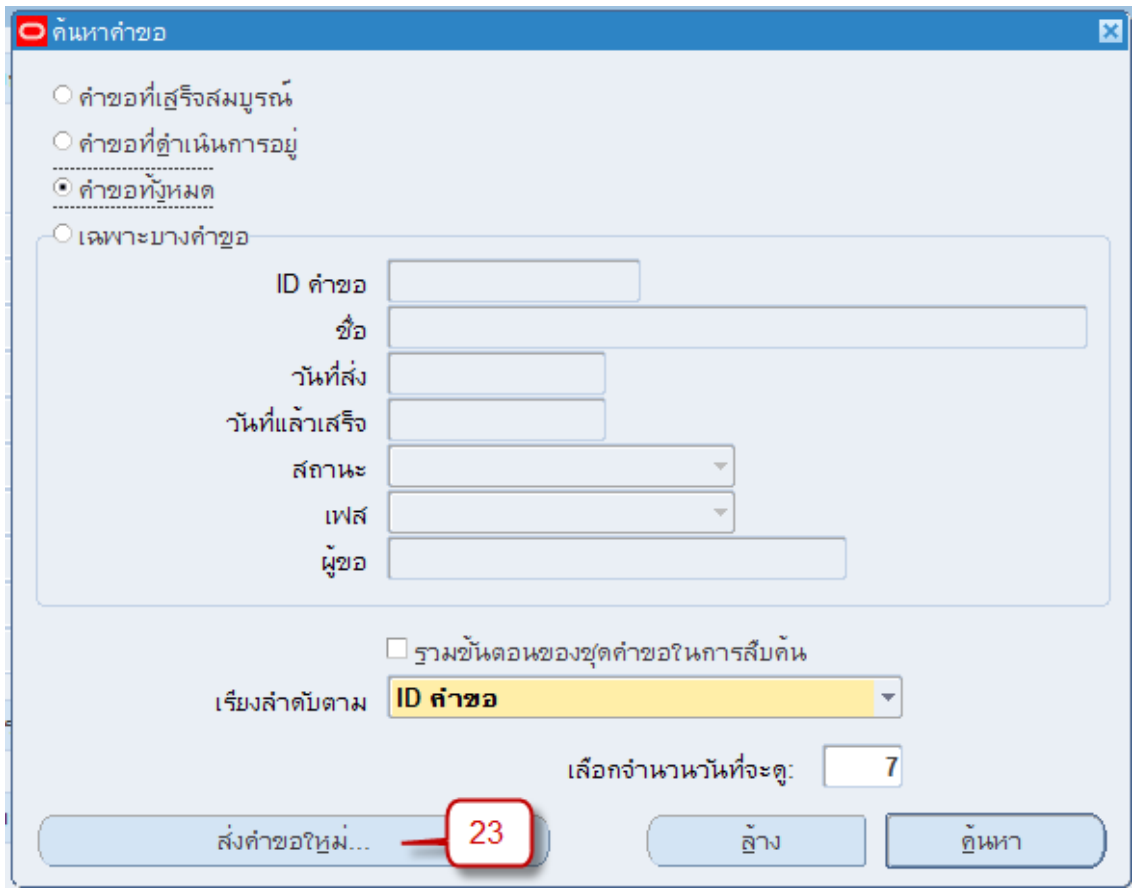

• *หมายเลข 24* : ได้หน้าต่างส่งคำขอใหม่ คลิกเลือก คำขอหนึ่งรายการ แล้วคลิก ตกลง

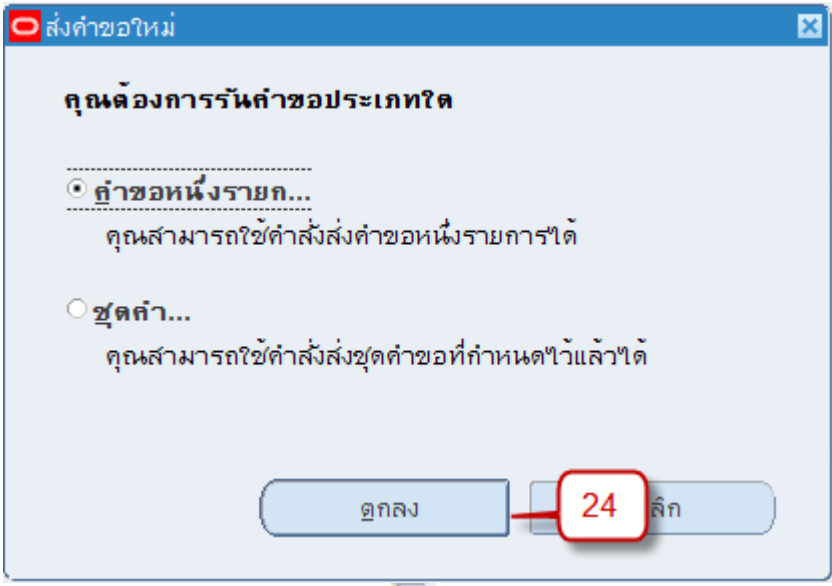

• *หมายเลข 25 :* ได้หน้าต่างส่งคำขอ คลิก เพื่อเลือกรายงาน ใบแจ้งหนี้

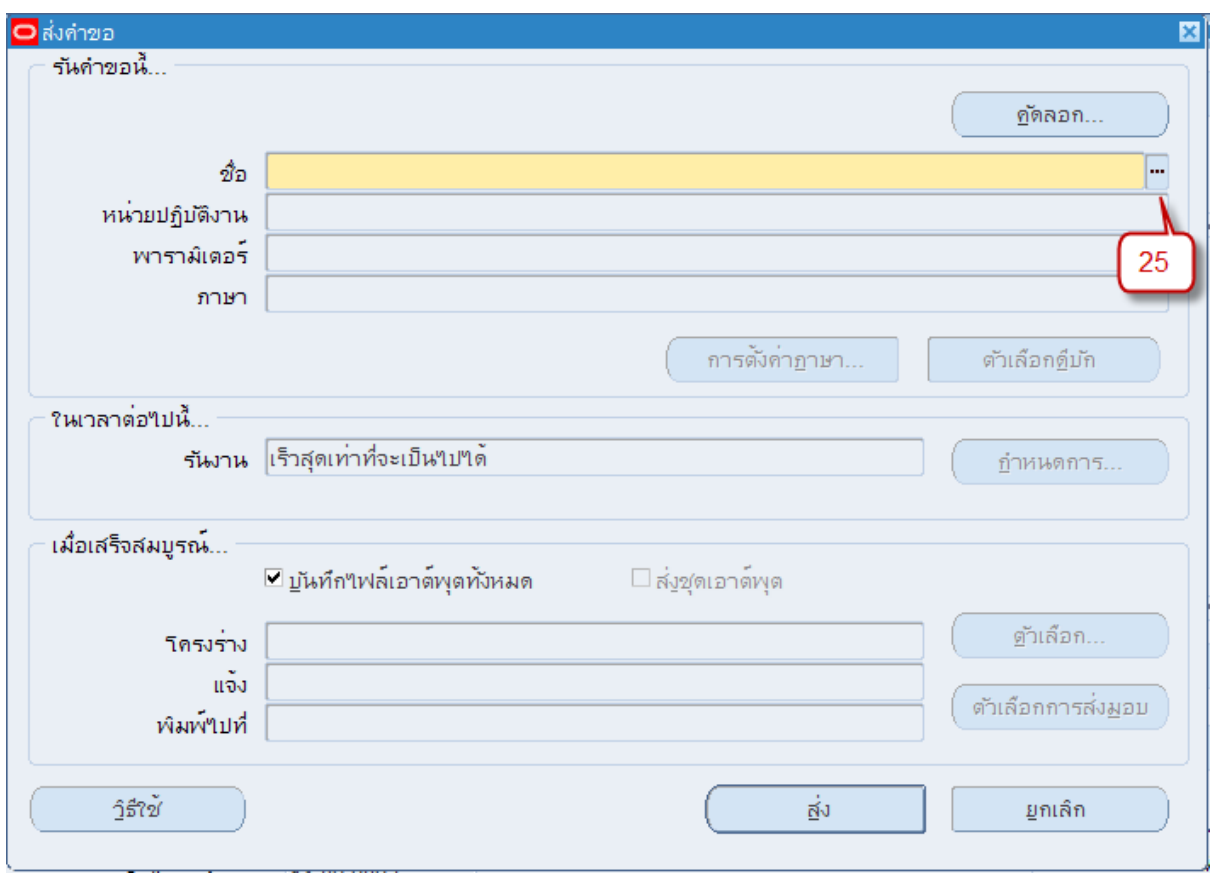

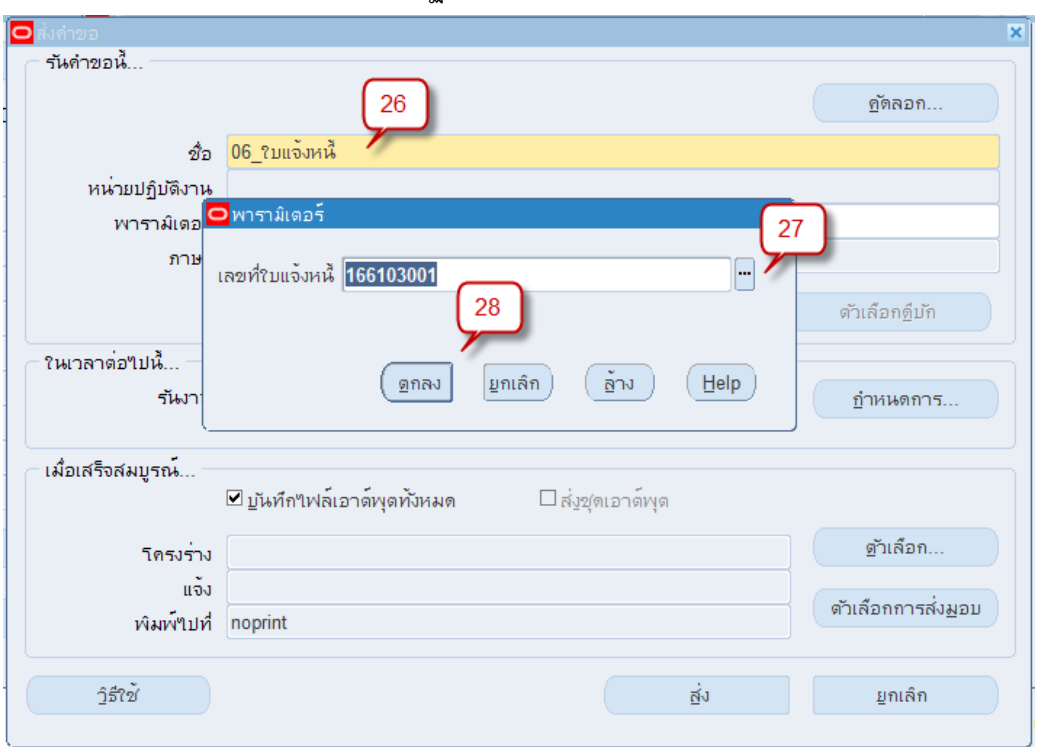

• *หมายเลข 26* : ช่อง **ชื่อ**จะปรากฏชื่อรายงานที่เลือกใน *หมายเลข 25*

- *หมายเลข 27 :* ระบุเลขที่ใบแจ้งหนี้
- *หมายเลข 28 :* คลิกตกลง

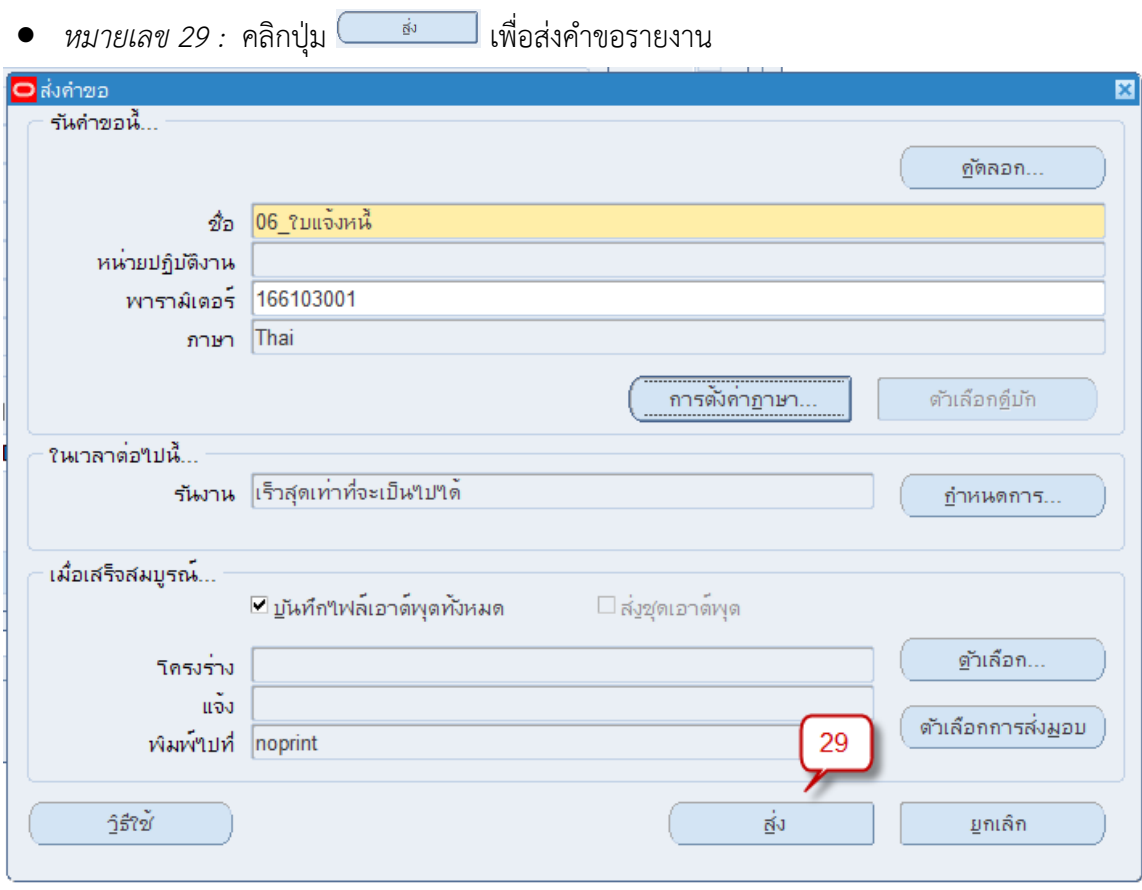

• คลิก ปุ่ม <mark>เพื่อเรียกข้อมูลล่าสุด</mark>

| เรียกข้อมูลล่าสุด |                           | ค้นหาคำขอ    |                  |       | ส่งคำขอใหม่                         |  |
|-------------------|---------------------------|--------------|------------------|-------|-------------------------------------|--|
| ID ต่ายอ          |                           | หลัก         |                  |       |                                     |  |
|                   | ชื่อ                      |              | เฟส              | สถานะ | พารามิเตอร์                         |  |
| 6294030           | 06 ใบแจ้งหนึ้             |              | รอดำเนินการ ปกติ |       | 166103001                           |  |
| 6294028           | การโพสต์: บัญชีแยกประเภท  |              | สมบูรณ์          | ปกติ  | 2022, 1000, 50408, 669110           |  |
| 6294027           | การอิมปอร์ตรายการบันทึก   |              | สมบูรณ์          | ปกติ  | 659981, -602, N, , , N, N, Y        |  |
| 6294026           | จัดท่าบัณชั่              |              | สมบูรณ์          | ปกติ  | 222, , , 2022, , , N, , , , N, D, \ |  |
| 6292018           | DQM Serial Sync Index Pro |              | สมบูรณ์          | ปกติ  |                                     |  |
| 6289280           | 16 ปรับปรุงใบเสร็จรับเงิน |              | สมบูรณ์          | ปกติ  | 141, 26603000974                    |  |
| 6289276           | 16 ปรับปรุงใบเสร็จรับเงิน |              | สมบูรณ์          | ปกติ  | 127, 26603000974                    |  |
| 6285914           | 16_ปรับปรุงใบเสร็จรับเงิน |              | สมบูรณ์          | ปกติ  | 127.26634001766                     |  |
| 6285570           | 16 ปรับปรุงใบเสร็จรับเงิน |              | สมบูรณ์          | ปกติ  | 127, 26634001765                    |  |
|                   |                           |              |                  |       |                                     |  |
| ระงับคำขอ         |                           | ดูรามละเอียด |                  |       | ดูเอาตพต                            |  |
| ยกเล็กคำขอ        |                           | วินิจฉัย     |                  |       | ดูล็อฏใฟล                           |  |

เฟส : สมบูรณ์

สถานะ : ปกติ

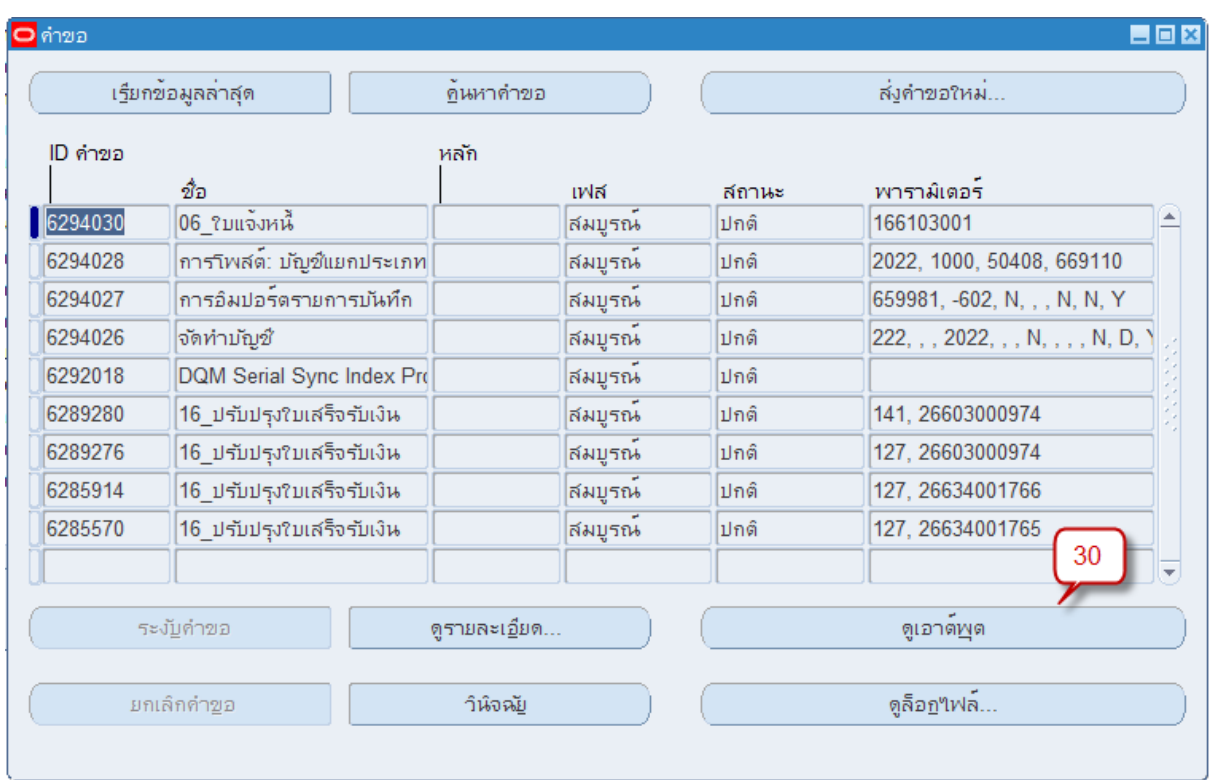

*จากนั้น หมายเลข 30 :* คลิกปุ่มดูเอาต์พุต เพื่อเปิดดูรายงาน

• แสดงผลรายงาน ตัวอย่าง

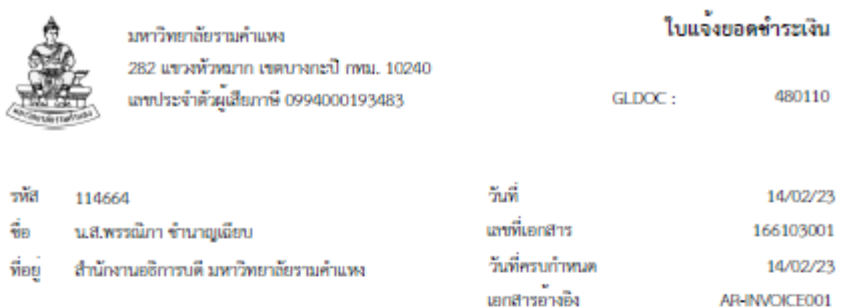

#### คำอธิบาย ทดสอบการบันทึกรายการใบแจงหนี้ระบบบัญชีลูกหนี้

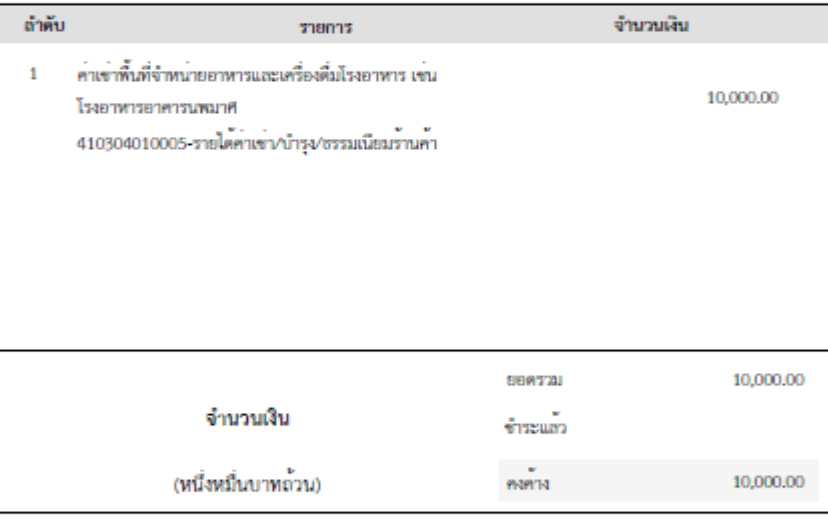

1. โปรคนำหลักฐานฉบับนี้มาแสดงเพื่อขำระเงิน ณ งานการเงิน กองคลัง สำนักงานอธิการบดี

2. วิธีการชำระเงิน เงินสต,เขต,เงินฝาก,บัตรเคติศ(ธนาคารทหารไทยธนชาต),QR Code

ผู้บันทึก

ผู้มีอำนาจลงนาม

 $\sim$   $\prime$ 

วันที่  $\mathcal{L} = \mathcal{L}$   $\tilde{m}\tilde{m}$  $\mathcal{L} \subset \mathcal{L}$ 

### **การคัดลอกรายการใบแจ้งหนี้**

การบันทึกรายการใบแจ้งหนี้ในระบบงานบัญชีลูกหนี้มีคุณสมบัติในการคัดลอกใบแจ้งหนี้ที่เคยมีอยู่ใน ระบบ มาทำเป็นใบแจ้งหนี้ใบใหม่ได้ เพื่อช่วยลดระยะเวลาการทำงานของผู้ใช้งานระบบ โดยเมื่อคัดลอกใบ แจ้งหนี้แล้ว สามารถตรวจสอบและแก้ไขข้อมูลบางส่วนได้ก่อนสมบูรณ์รายการและจัดทำบัญชี

**ตัวอย่าง** การบันทึกคัดลอกรายการใบแจ้งหนี้

**นาวิเกเตอร์**ระบบงานบัญชีลูกหนี้→ รายการ → รายการ

1. หน้าต่าง **การทำรายการ** ให้ดำเนินการค้นหาเลขใบแจ้งหนี้ที่ต้องการนำมาคัดลอกโดยคลิกที่รูป *หมายเลข 1 : ค้นหา..*

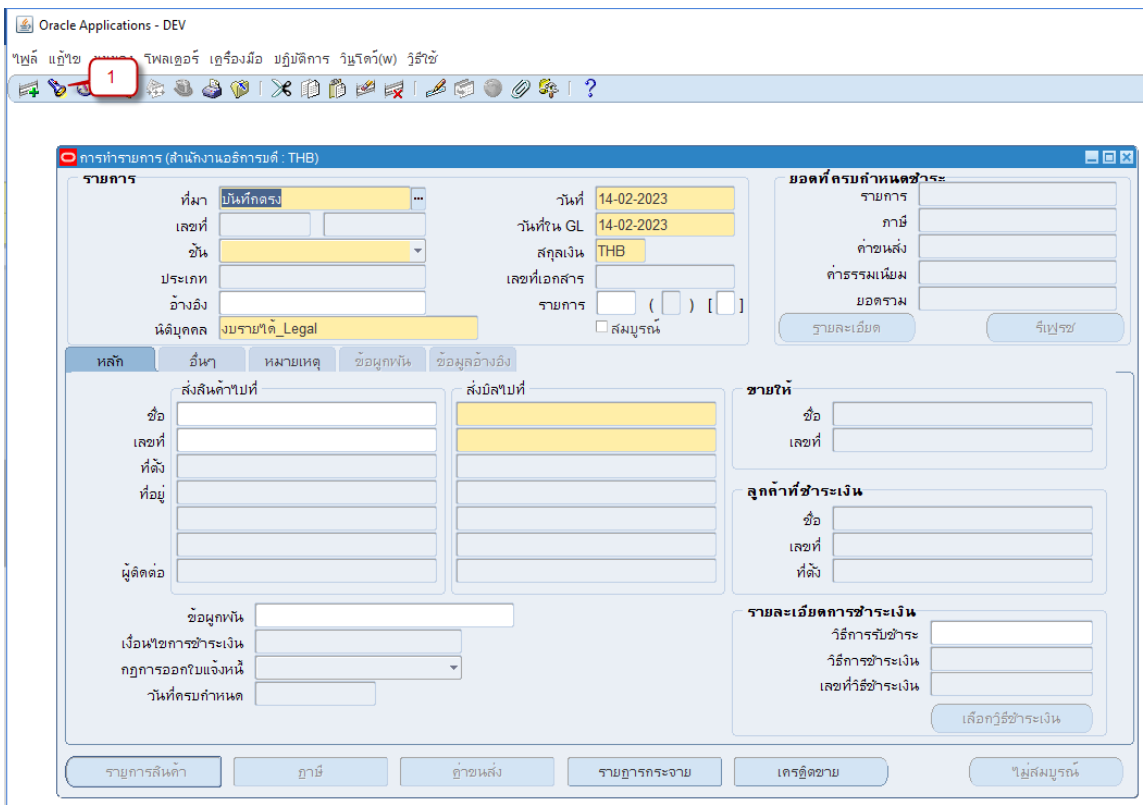

- ได้หน้าต่าง ค้นหารายการ ที่ *หมายเลข 2 และ หมายเลข 3* ระบุช่วงเลขที่รายการที่ต้องการ
- *หมายเลข 4* : คลิกปุ่มค้นหา

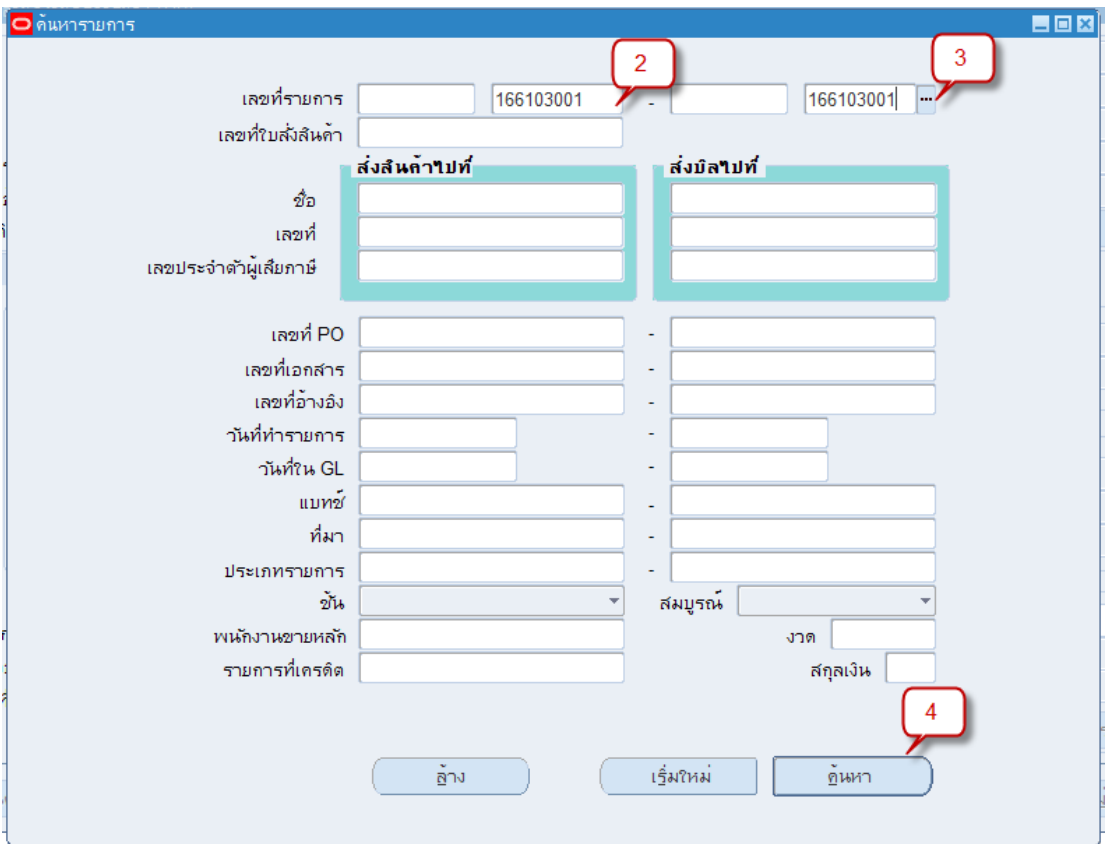

โปรแกรมจะเปิดหน้าต่าง การทำรายการ พร้อมกับเปิดรายการที่เราค้นหาขึ้นมาให้

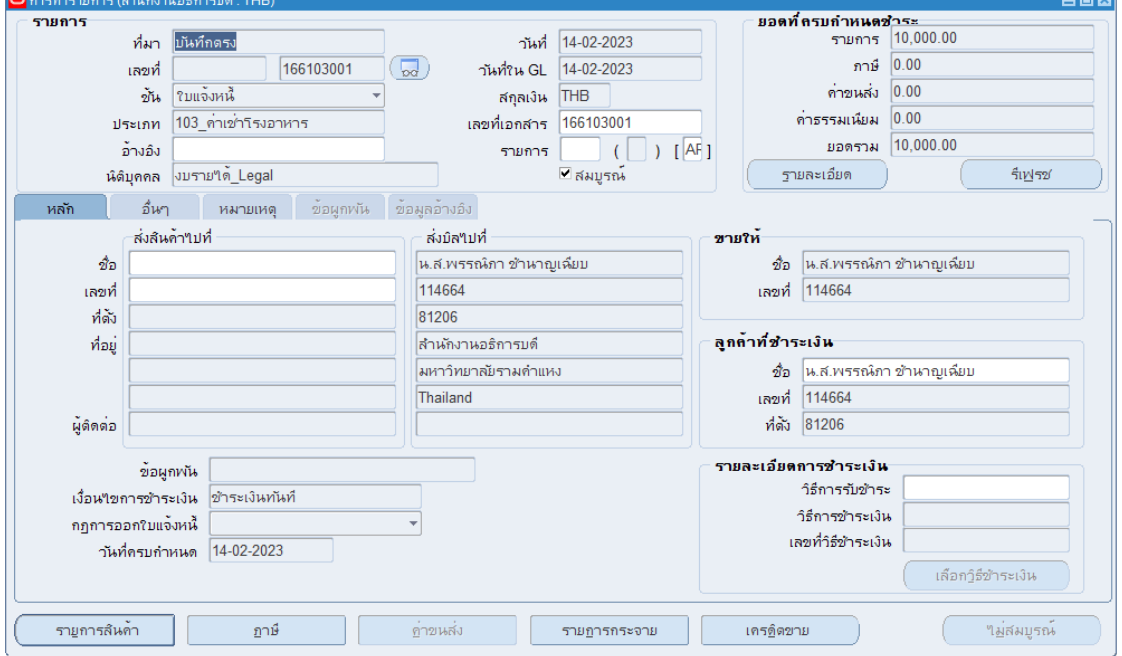

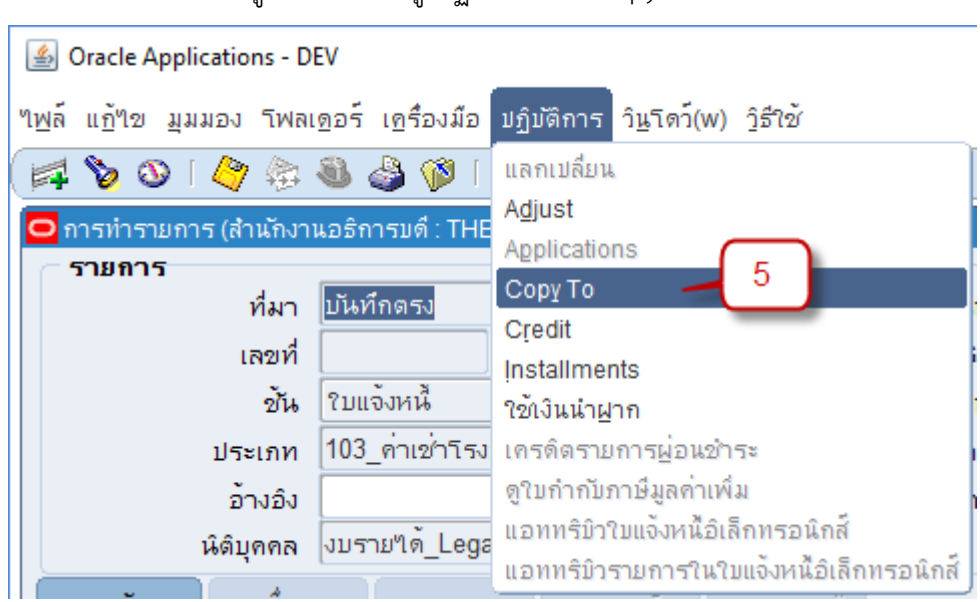

• *หมายเลข 5* : ที่เมนู คลิกเลือกเมนู ปฏิบัติการ > Copy To

2. ระบบจะเปิดหน้าต่าง **คัดลอกรายการ** ให้ระบุข้อมูล ดังต่อไปนี้

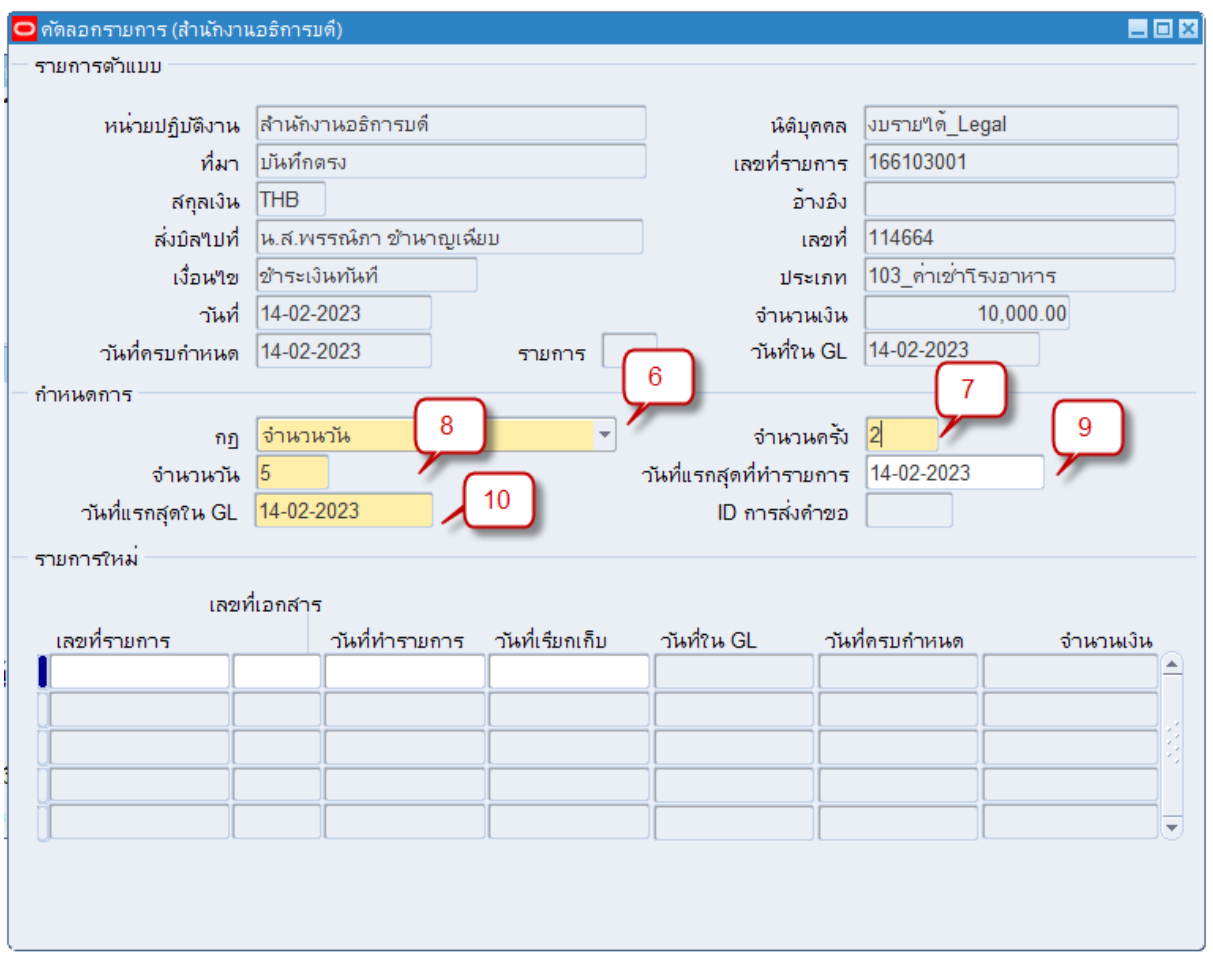

- *หมายเลข 6* : กฎ: เลือกช่วงเวลาที่ต้องการให้ระบบสร้างใบแจ้งหนี้ใบใหม่ โดยสามารถ กำหนดเวลาได้ดังต่อไปนี้
	- ทุกปี: กำหนดให้สร้างใบแจ้งหนี้หนึ่งรายการต่อปี ตามที่กำหนดจำนวนไว้
	- ทุกครึ่งปี: กำหนดให้สร้างใบแจ้งหนี้หนึ่งรายการในทุกครึ่งปี ตามที่กำหนดจำนวนไว้
	- ทุกไตรมาส: กำหนดให้สร้างใบแจ้งหนี้หนึ่งรายการต่อไตรมาส ตามที่กำหนดจำนวนไว้
	- ทุกเดือน: กำหนดให้สร้างใบแจ้งหนี้หนึ่งรายการต่อเดือน ตามที่กำหนดจำนวนไว้
	- ทุกครึ่งเดือน: กำหนดให้สร้างใบแจ้งหนี้หนึ่งรายการในทุกครึ่งเดือน ตามที่กำหนด จำนวนไว้
	- ทุกสัปดาห์: กำหนดให้สร้างใบแจ้งหนี้หนึ่งรายการต่อสัปดาห์ ตามที่กำหนดจำนวนไว้
	- สำเนาฉบับเดียว: กำหนดให้คัดลอกใบแจ้งหนี้ใหม่ขึ้นมาเพียงรายการเดียว
	- จำนวนวัน: กำหนดให้สร้างใบแจ้งหนี้หนึ่งรายการต่อวัน ตามที่กำหนดจำนวนไว้
- *หมายเลข 7* : จำนวนครั้ง: กำหนดจำนวนว่าต้องการให้สร้างใบแจ้งหนี้กี่ครั้งตามกฎที่เลือกไว้ ตัวอย่างเช่น

เลือกกฎแบบทุกเดือนใส่จำนวนครั้ง 12 ครั้ง หมายความว่าต้องการให้ระบบสร้างใบแจ้งหนี้ เดือนละ 1 รายการ เป็นเวลาติดต่อกัน 12 เดือน (ไม่รวมใบแจ้งหนี้ต้นฉบับ)ในกรณีที่เลือกกฎแบบ สำเนาฉบับเดียว จำนวนครั้งจะแสดง 1 เสมอ

- *หมายเลข 8 :* กรณีเลือก กฎเป็นจำนวนวัน ให้ระบุระยะห่างจำนวนวันที่ต้องการทำรายการ
- *หมายเลข 9* : วันที่แรกสุดที่ทำรายการ: ใส่วันที่ที่ต้องการให้สร้างใบแจ้งหนี้รายการแรก (รายการ สำเนา)
- *หมายเลข 10* : วันที่แรกสุดใน GL: ใส่วันที่ที่ต้องการให้บันทึกบัญชีสำหรับใบแจ้งหนี้รายการแรก
- *หมายเลข 11* : คลิก เพื่อ**บันทึก** เมื่อทำการบันทึกข้อมูลแล้ว ระบบจะทำการส่งคำขอสร้างใบแจ้ง หนี้และแสดงรายการแจ้งหนี้ที่เกิดขึ้นในแต่ละช่วงเวลาในหน้าจอคัดลอกรายการ ทั้งนี้ถ้าใบแจ้ง หนี้ที่ถูกคัดลอกอยู่ในช่วงเดือนที่เปิดงวดบัญชีไว้แล้ว ระบบจะทำการ**สมบูรณ์**รายการให้อัตโนมัติ ผู้ใช้งานสามารถจัดทำบัญชีต่อได้ทันที แต่ในกรณีที่อยู่ในช่วงเดือนที่ยังไม่มีการเปิดงวดบัญชีนั้น ระบบจะยังไม่ทำการสมบูรณ์รายการใบแจ้งหนี้ให้ ผู้ใช้งานสามารถค้นหาใบแจ้งหนี้ที่เกิดขึ้น ตรวจสอบหรือแก้ไขข้อมูล ทำการยืนยัน**ความสมบูรณ์**ของรายการ และ**จัดทำบัญชี**ได้ใน ภายหลัง

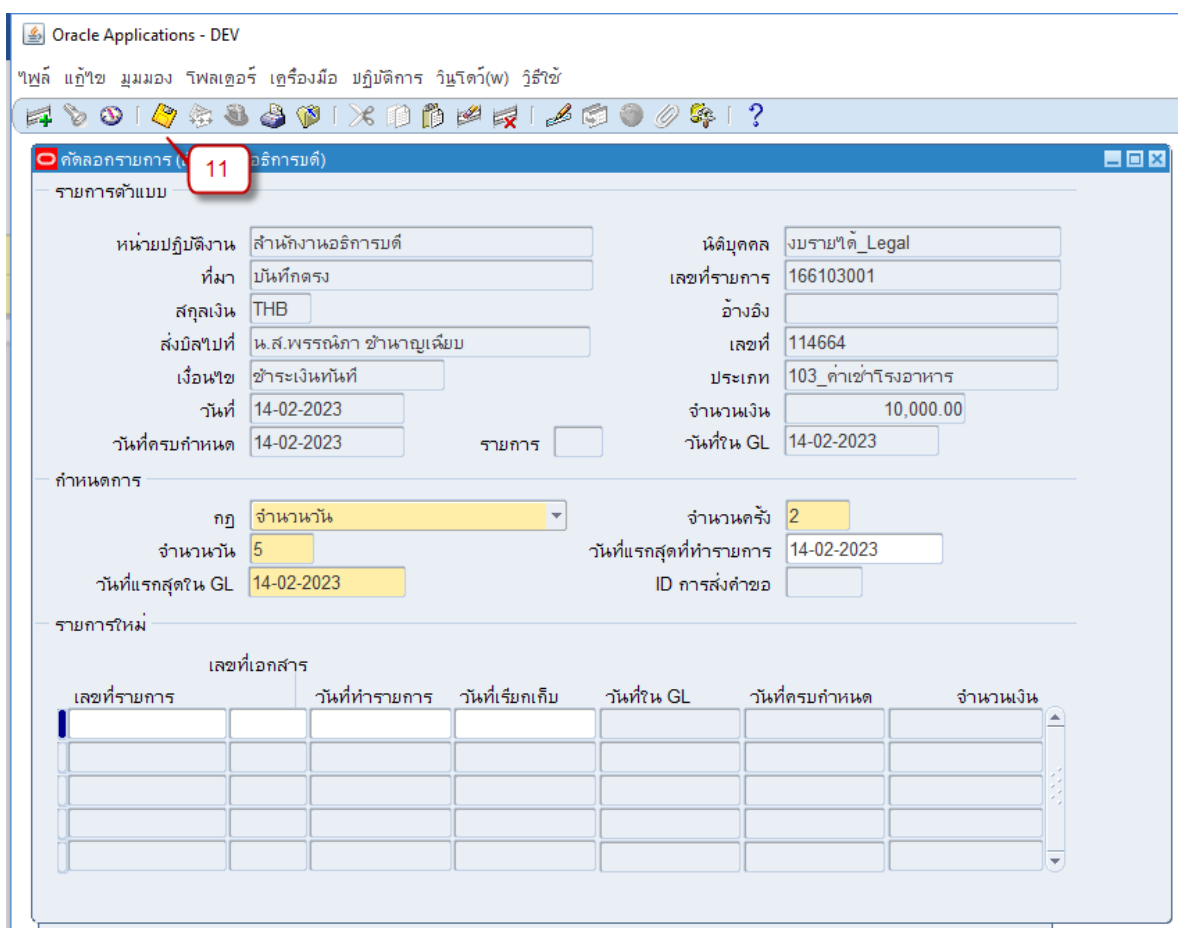

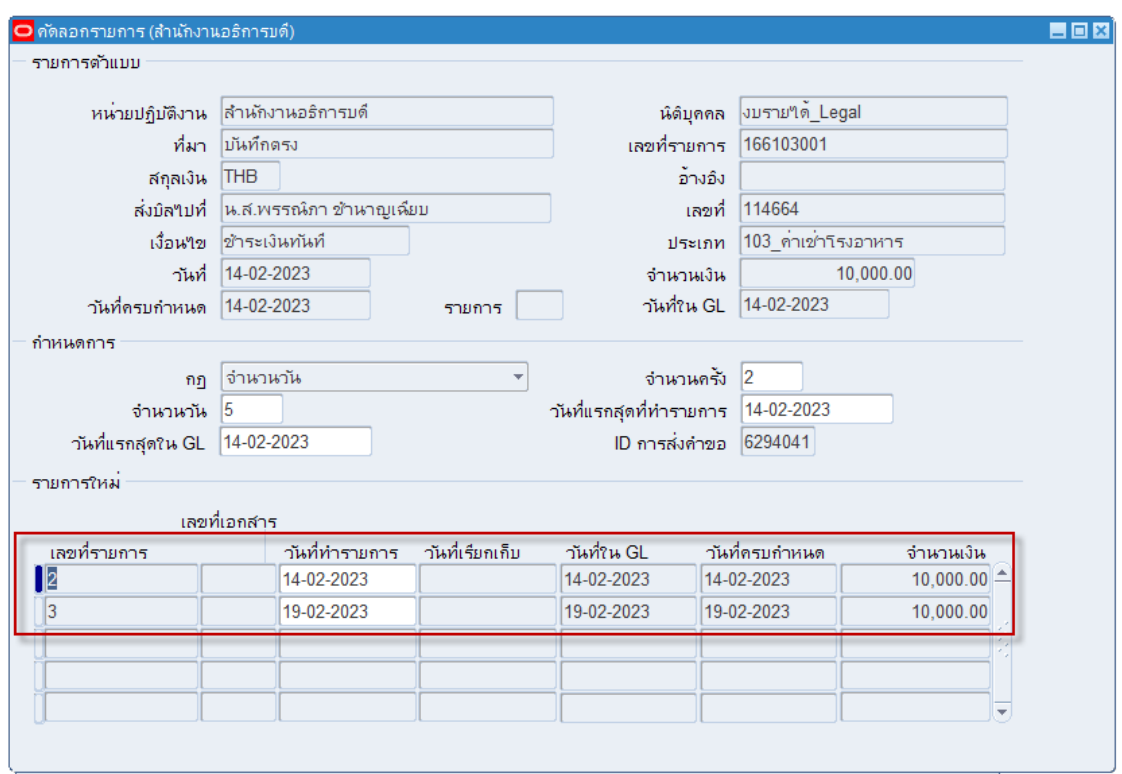

• ที่เมนู มุมมอง > คำขอ *หมายเลข 12* : คลิก ที่คำขอชื่อ "โปรแกรมใบแจ้งหนี้ที่เกิดซ้ำทุกงวด" และคลิกที่ ดูเอาต์พุต เพื่อเปิดดูข้อมูลรายการใบแจ้งหนี้ที่คัดลอก

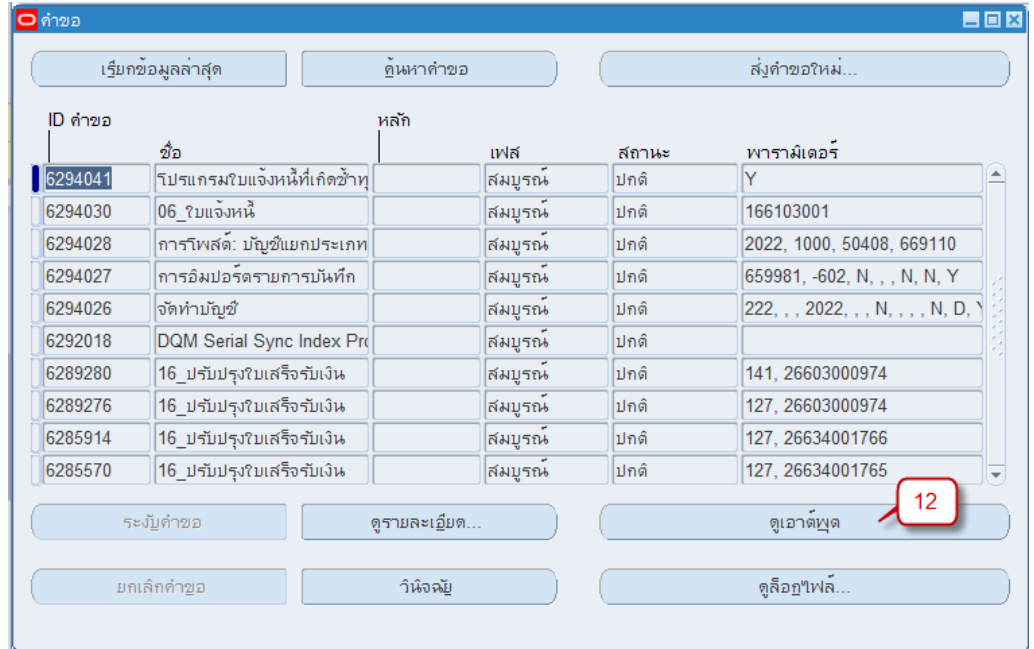

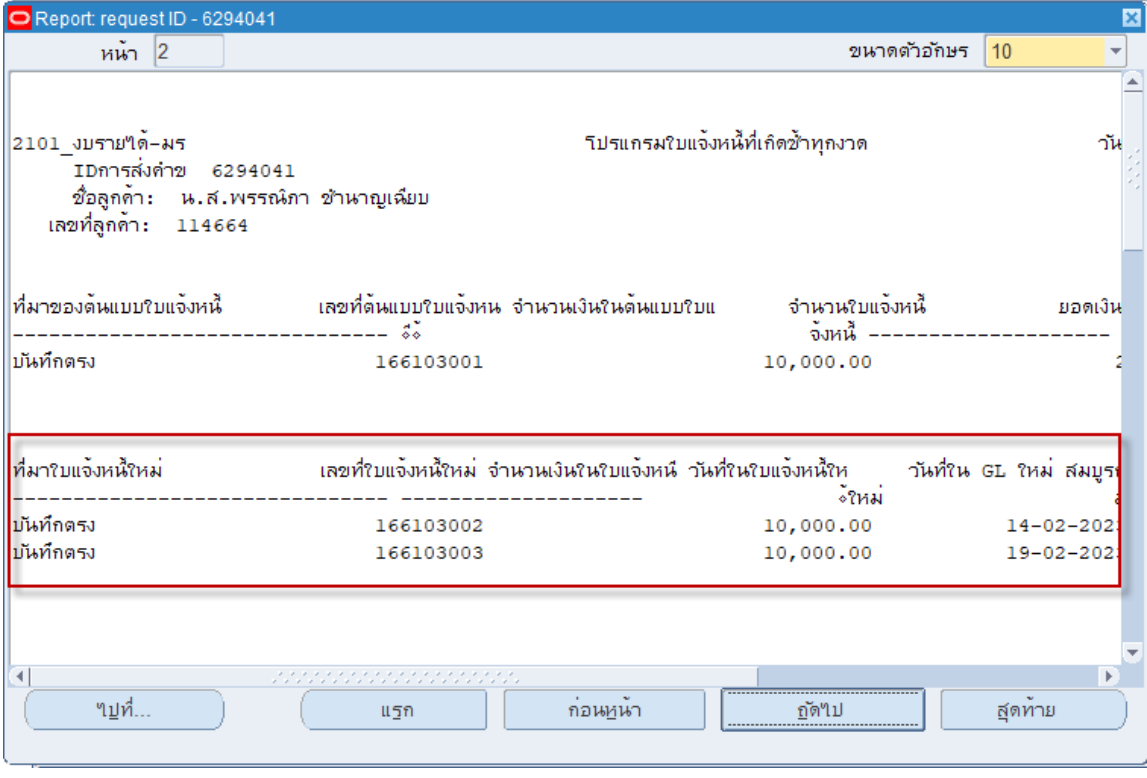

• รายการใบแจ้งหนี้ที่คัดลอกนี้จะมี**สถานะสมบูรณ์**แต่ยังไม่ได้จัดทำบัญชี ต้องเรียกเอกสารเพื่อ จัดทำบัญชี

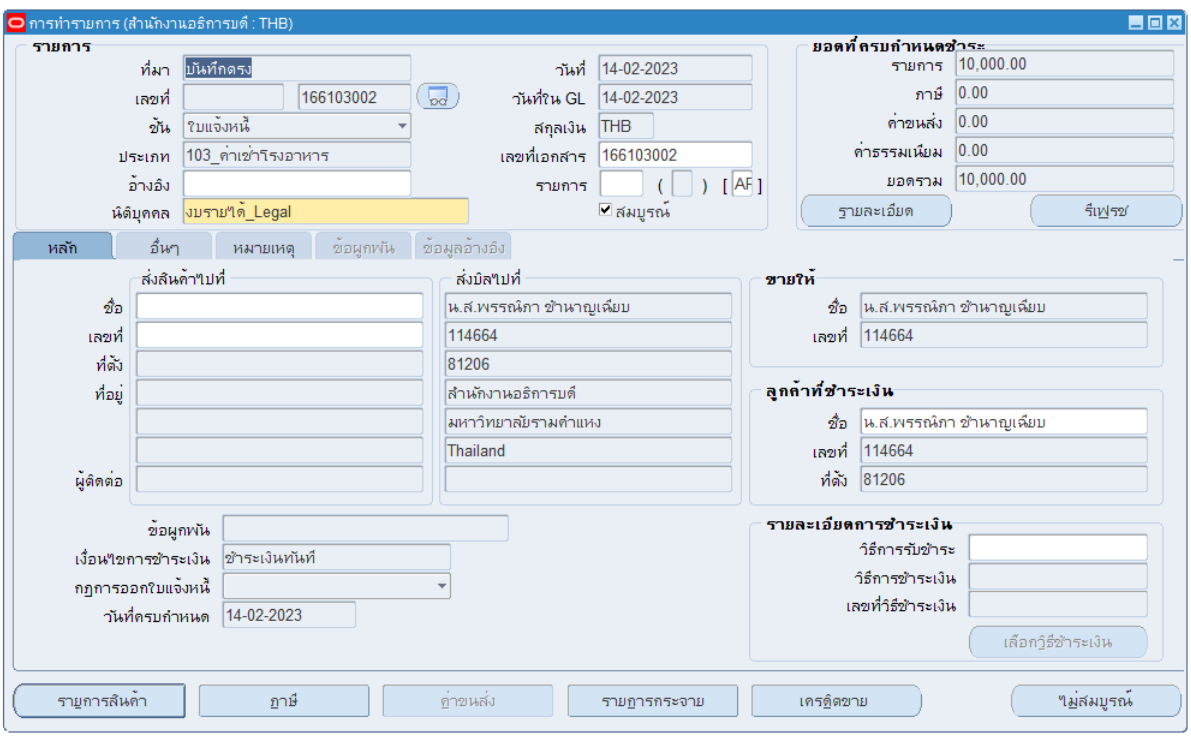

### **การแก้ไขรายการใบแจ้งหนี้**

การบันทึกรายการใบแจ้งหนี้ในระบบงานบัญชีลูกหนี้สามารถแก้ไขรายการได้ในกรณีที่มีการ ตรวจสอบและพบว่ามีการบันทึกรายการผิดพลาด ทั้งนี้ต้องเป็นรายการที่**ยังไม่ได้จัดทำบัญชีเท่านั้น**

**ตัวอย่าง** การแก้ไขรายการใบแจ้งหนี้ กรณีเอกสารสถานะสมบูรณ์ และยังไม่ได้จัดทำบัญชี

**นาวิเกเตอร์**ระบบงานบัญชีลูกหนี้→ รายการ → รายการ

1. หน้าต่าง **การทำรายการ** ให้ดำเนินการค้นหาเลขใบแจ้งหนี้ที่ต้องการโดยคลิกที่รูป *หมายเลข 1 :* ได้หน้าต่าง ค้นหารายการ ที่ *หมายเลข 2 และ หมายเลข 3* ระบุช่วงเลขที่รายการที่ ต้องการค้นหา (รายการต้นฉบับ)

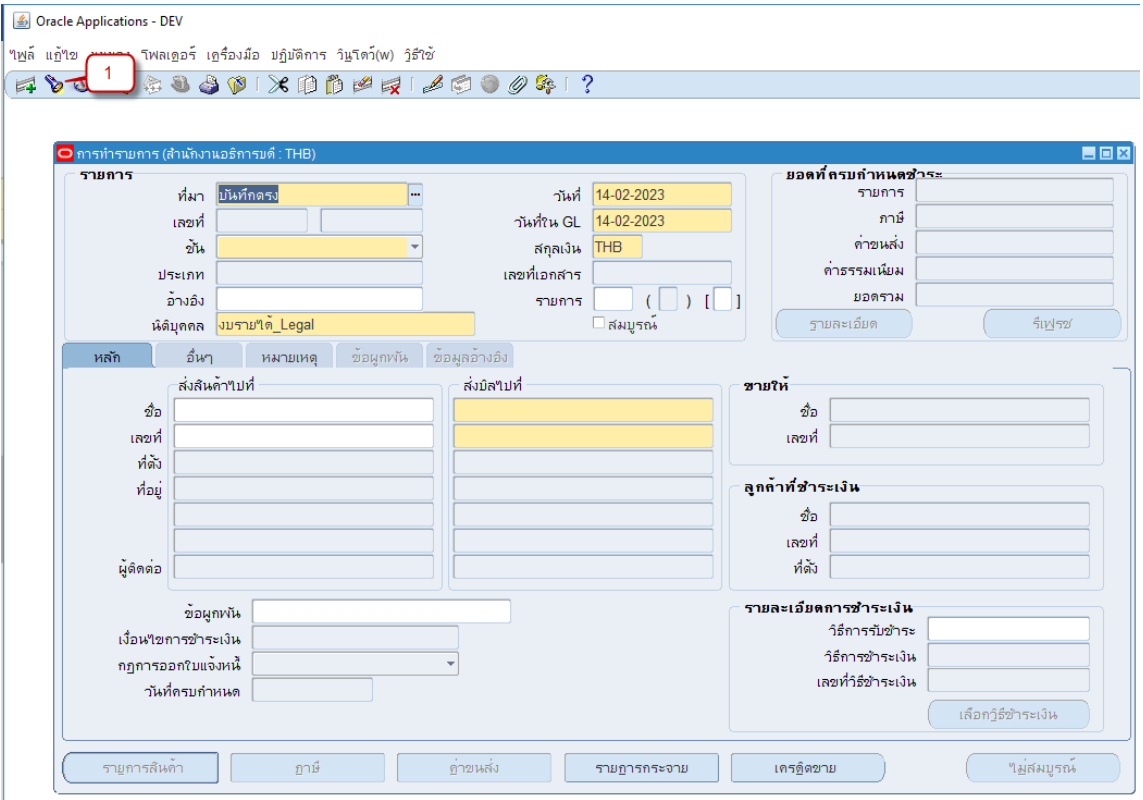

• *หมายเลข 4* : คลิกปุ่มค้นหา

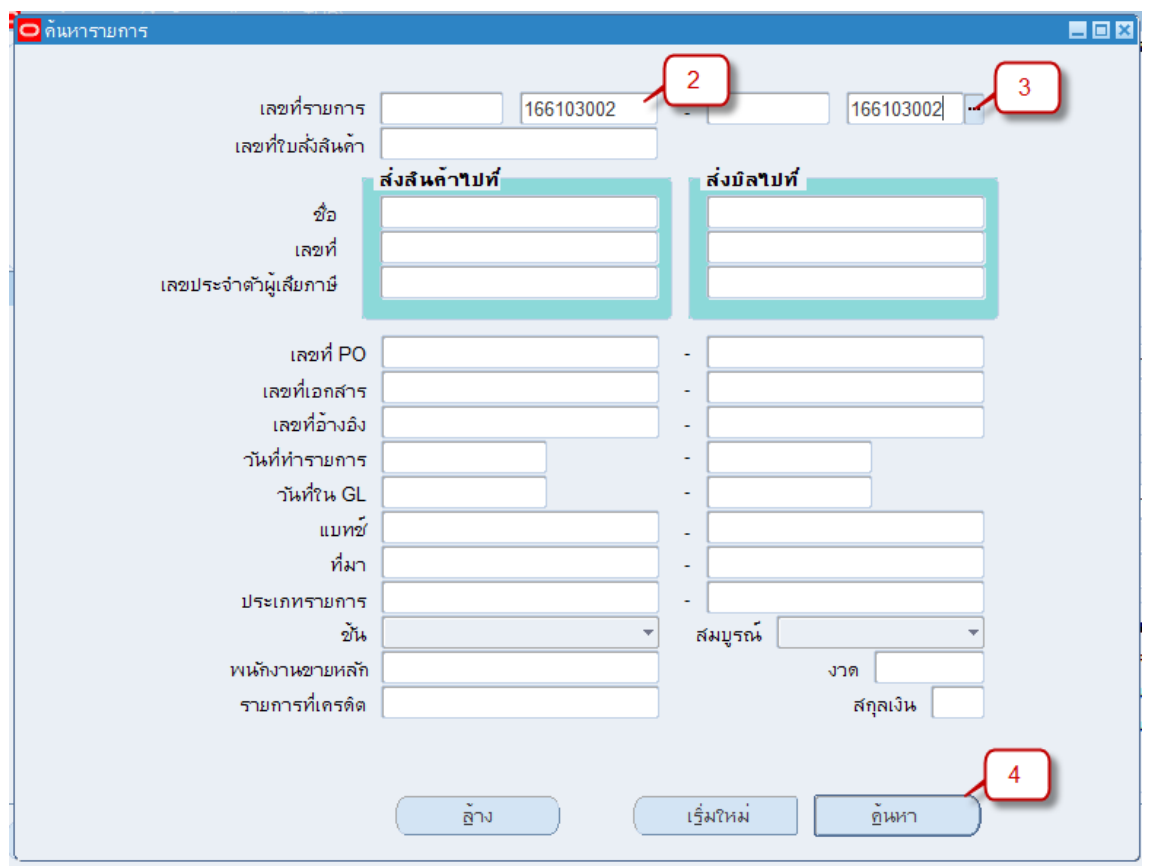

โปรแกรมจะเปิดหน้าต่าง **การทำรายการ** พร้อมกับเปิดรายการที่ค้นหาขึ้นมาให้

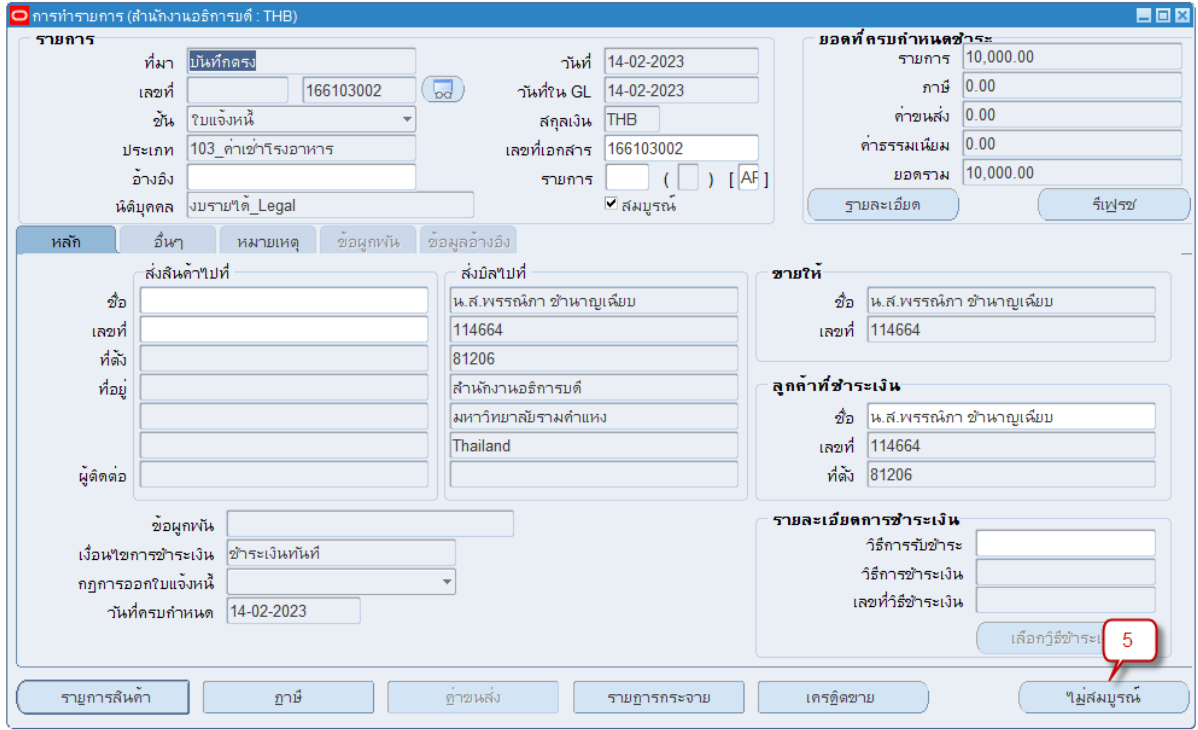

เป็นเอกสารที่ *สถานะ* **สมบูรณ์**ยังไม่ได้ยังทำบัญชี หาต้องการแก้ไขข้อมูลบางรายการ ให้คลิก ปุ่ม **ไม่ สมบูรณ์***หมายเลข 5* สถานะเอกสาร จะเปลี่ยนเป็น ไม่สมบูรณ์ เมื่อเอกสารเปลี่ยนสถานะเป็นไม่สมบูรณ์ จะสามารถแก้ไขรายการได้บางส่วน ณ ที่นี้กำหนดให้ แก้ รายการได้ดังนี้

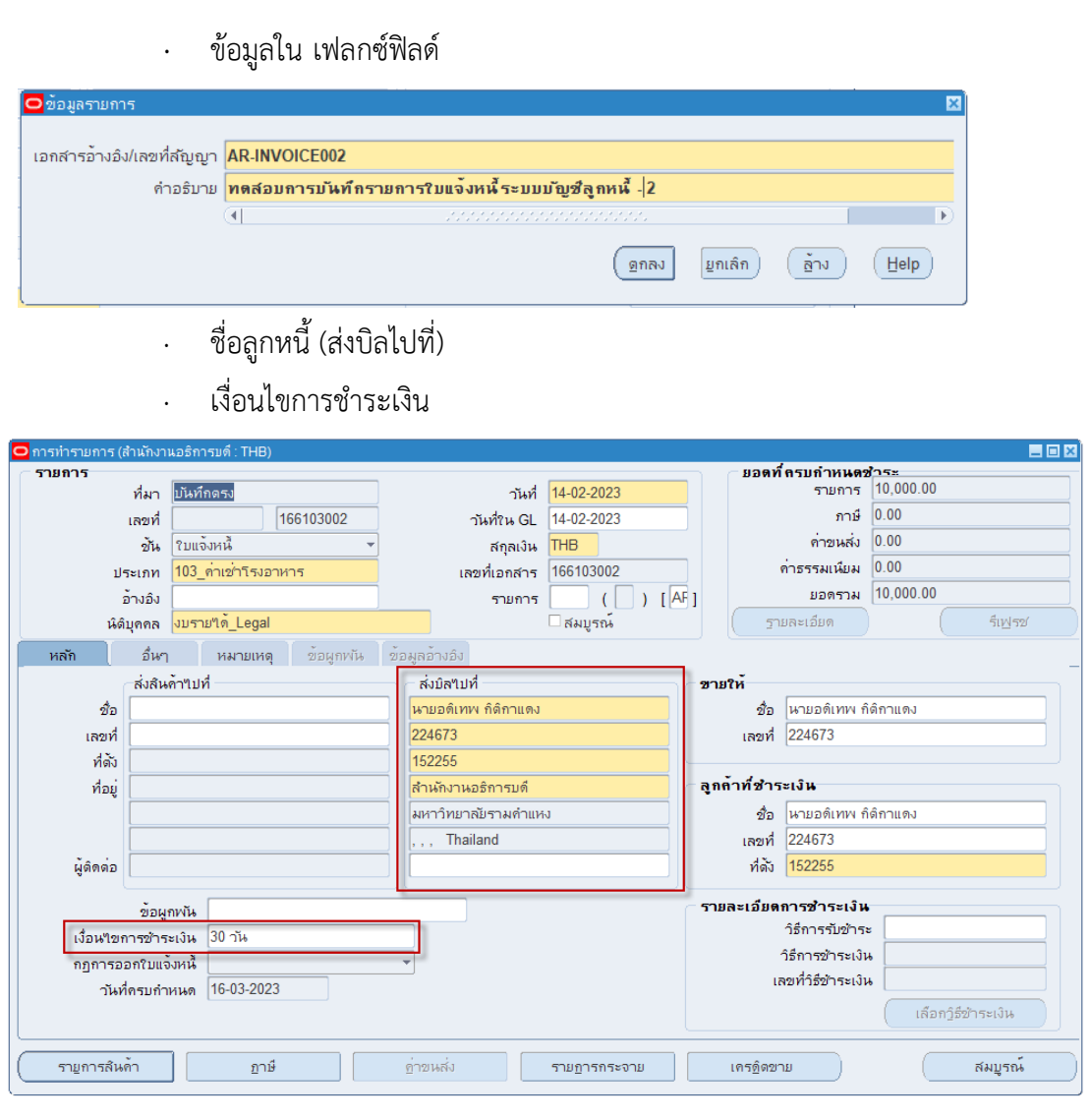

- · รายการสินค้า คำอธิบาย
- · รายการสินค้า ปริมาณ

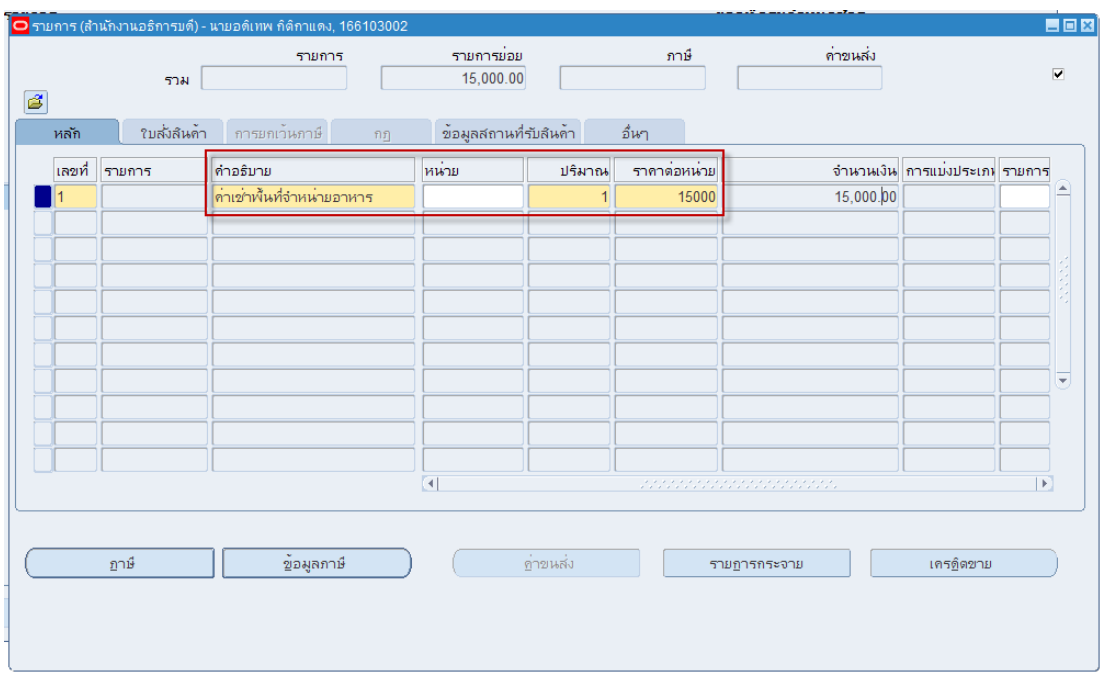

#### · รายการสินค้า – ราคาต่อหน่วย

· รายการกระจาย - ข้อมูลทั้ง 15 Segment

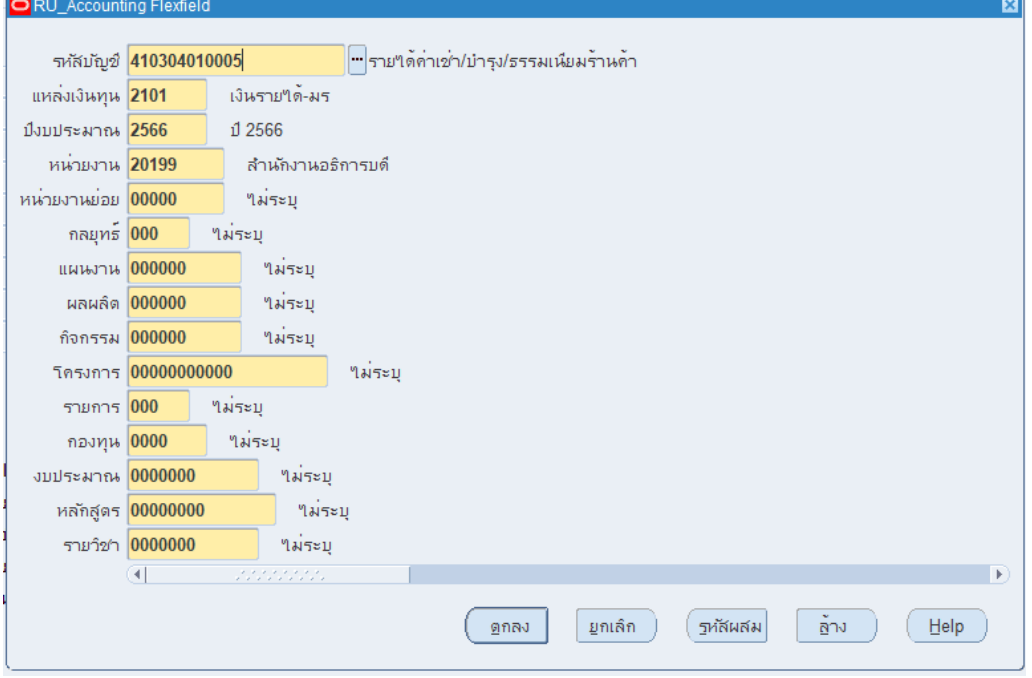

 $\bullet$  เมื่อแก้ไขรายการตามต้องการแล้วให้คลิกปุ่ม  $\overline{\mathcal{C}}$ ้สมบูรณ์

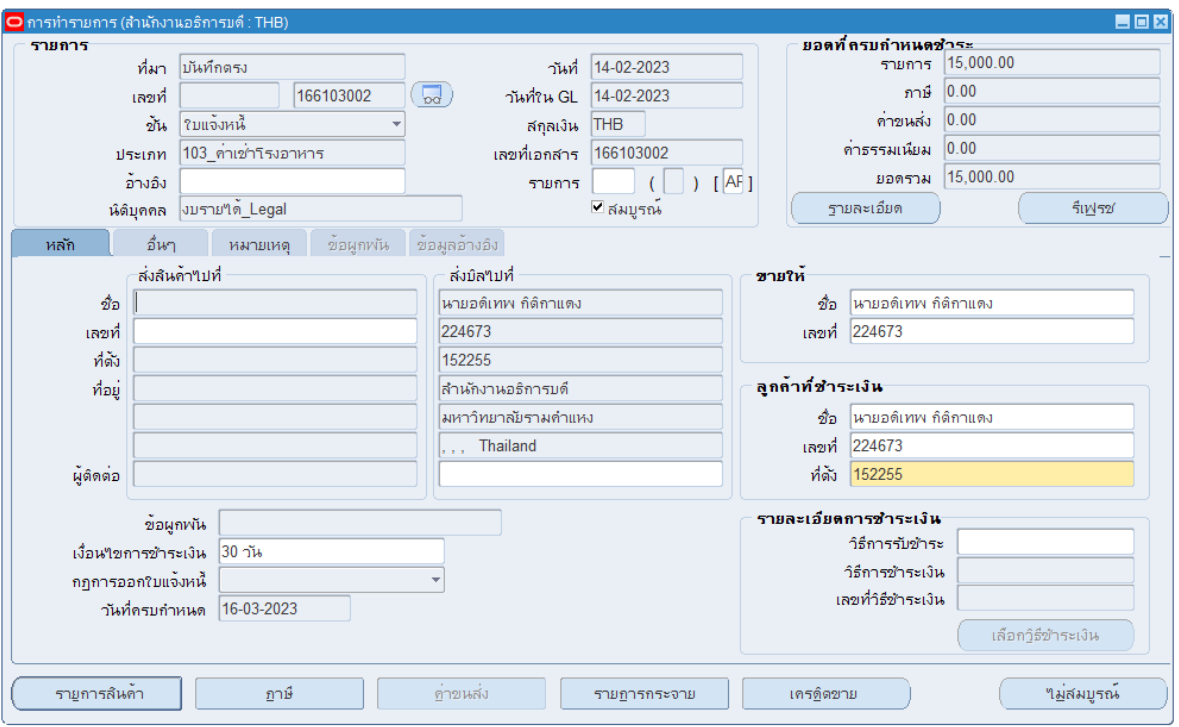

• สถานะเอกสารจะเปลี่ยนเป็น **สมบูรณ์** ซึ่งจะไม่สามารถแก้ไขรายการใดๆได้

 $\bullet$  จากนั้นจัดทำบัญชี โดย คลิกเลือกเมนูเครื่องมือ > จัดทำบัญชี

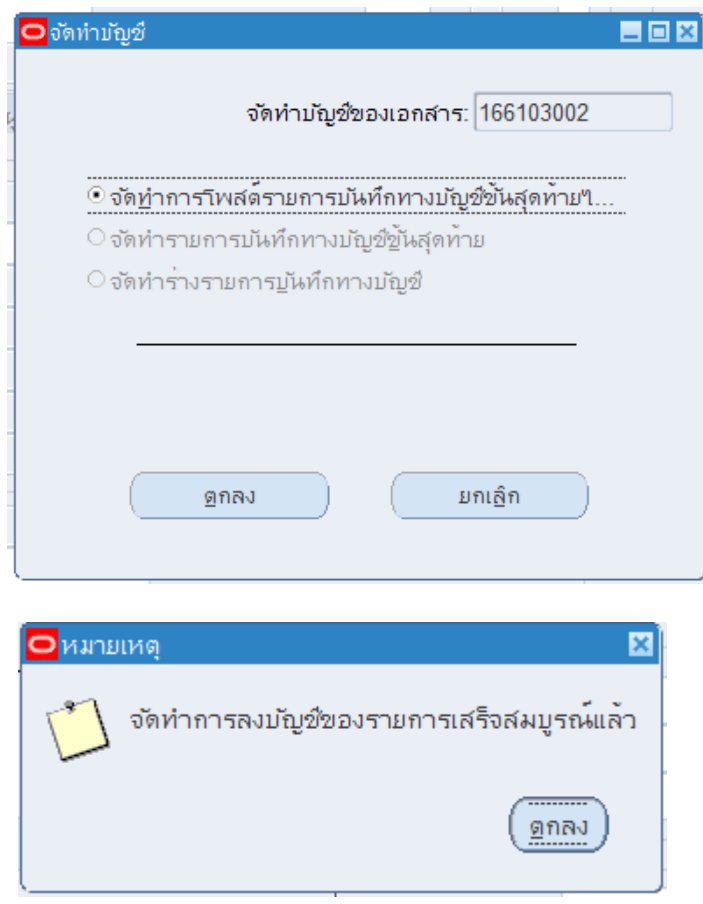

## **การยกเลิกรายการใบแจ้งหนี้**

รายการใบแจ้งหนี้ที่มีการจัดทำบัญชีแบบขั้นสุดท้ายหรือจัดทำบัญชีแบบโพสต์รายการไปยังระบบ บัญชีแยกประเภทแล้ว จะไม่สามารถทำการแก้ไขใบแจ้งหนี้ได้ ต้องทำการยกเลิกใบแจ้งหนี้เท่านั้น

**ตัวอย่าง** การยกเลิกรายการใบแจ้งหนี้

**นาวิเกเตอร์**ระบบงานบัญชีลูกหนี้→ รายการ → รายการ

1. หน้าต่าง **การทำรายการ** ให้ดำเนินการค้นหาเลขใบแจ้งหนี้ที่ต้องการโดยคลิกที่รูป *ไฟฉาย หมายเลข 1 :*ได้หน้าต่าง ค้นหารายการ ที่ *หมายเลข 2 และ หมายเลข 3* ระบุช่วงเลขที่รายการที่ ต้องการ

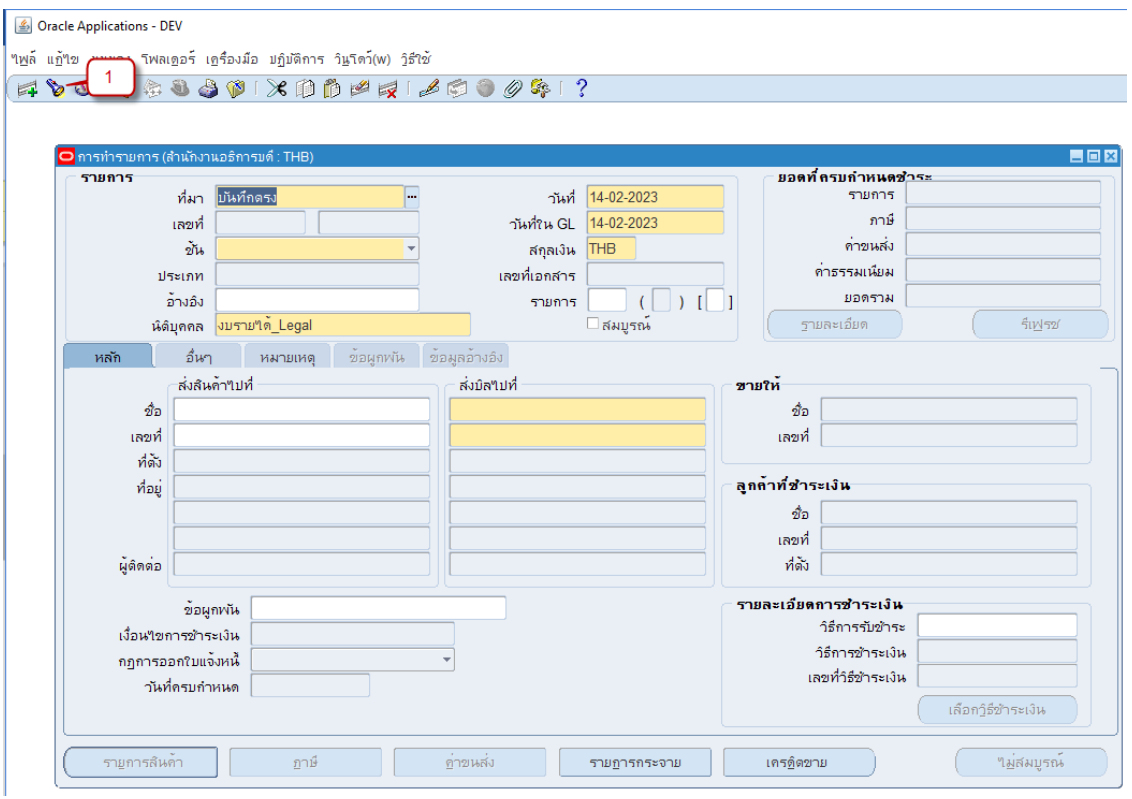

• *หมายเลข 4* : คลิกปุ่มค้นหา

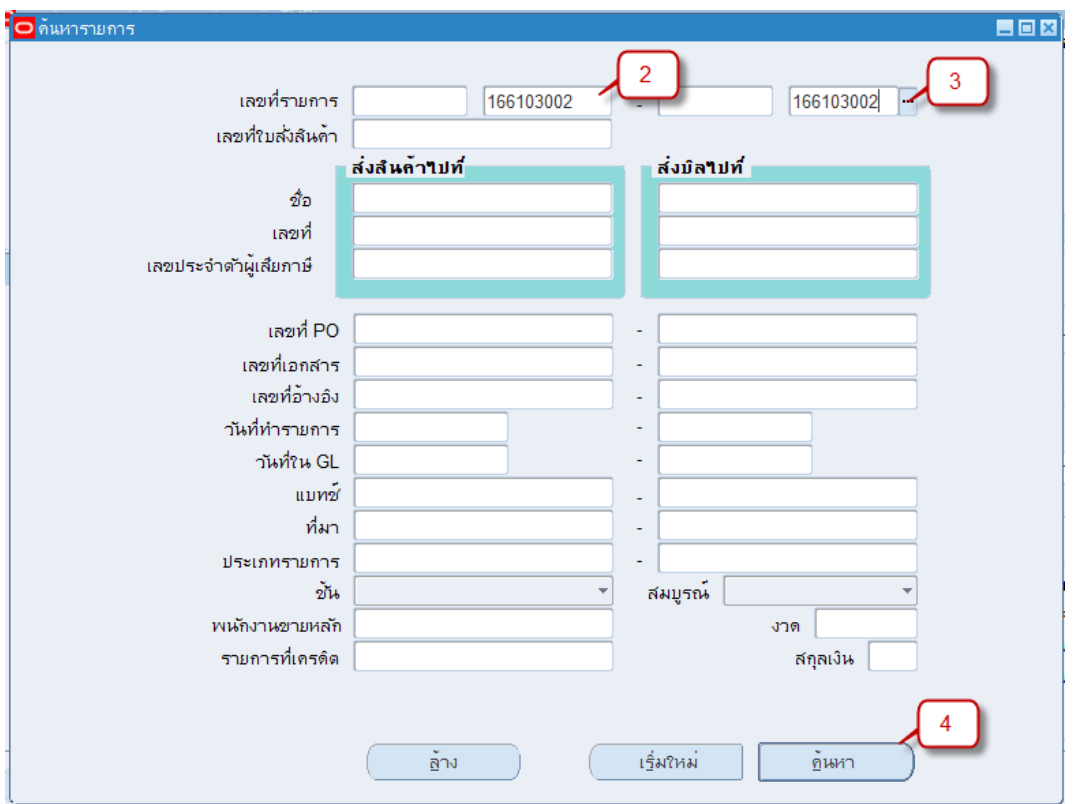

โปรแกรมจะเปิดหน้าต่าง **การทำรายการ** พร้อมกับเปิดรายการที่ค้นหาขึ้นมาให้ สังเกตได้ว่า ที่ปุ่ม **สมบูรณ์/ไม่สมบูรณ์**ไม่สามารถทำรายการได้ เนื่องจากว่า เป็นเอกสารที่ถูกจัดทำบัญชีและโพสไปยังระบบ บัญชีแยกประเภทแล้วไปแล้ว

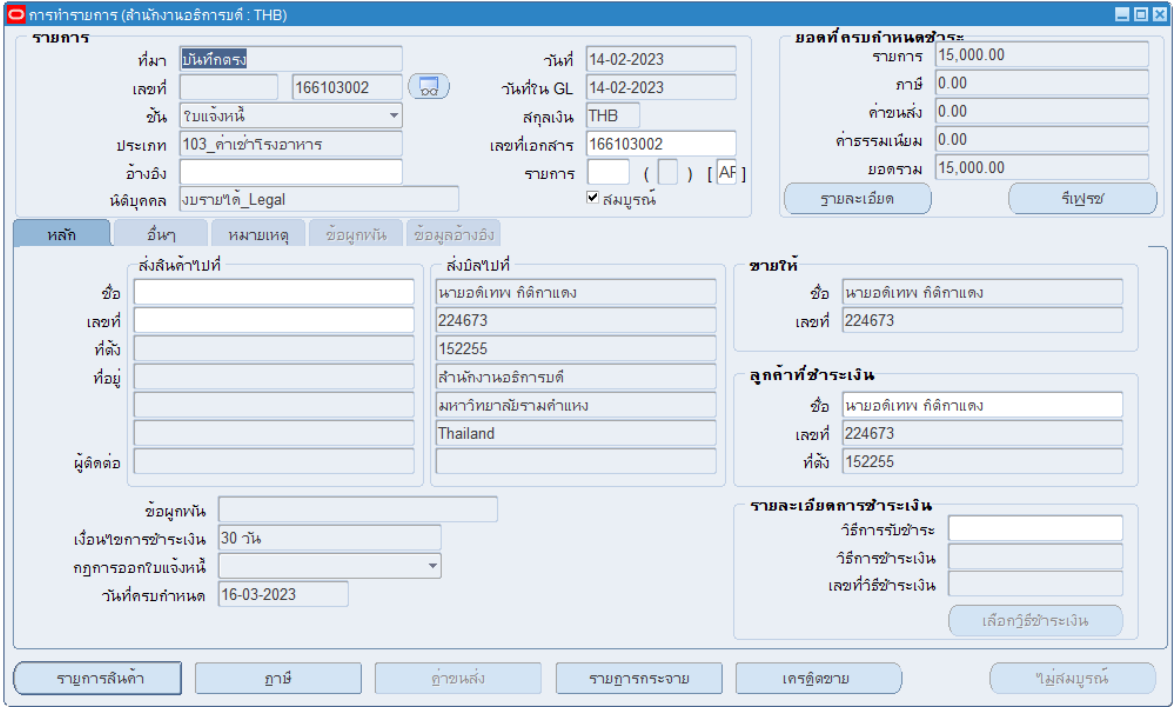

• *หมายเลข 5* :ที่เมนู ปฏิบัติการ > Adjust

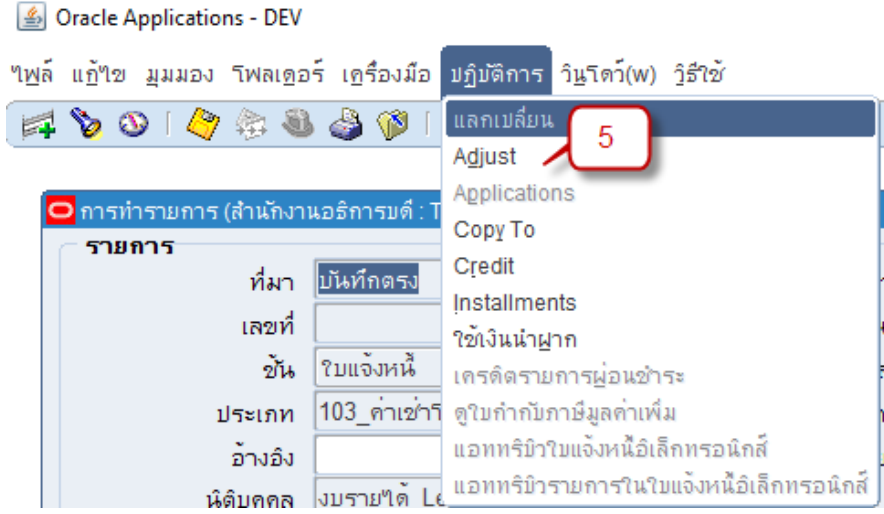

- เข้าสู่หน้าจอการทำ **รายการปรับปรุง**
- เข้าสู่หน้าจอการทำ **รายการปรับปรุง** แท็บหลักกรอกรายละเอียดดังต่อไปนี้
	- *หมายเลข 6* : ชื่อการทำรายการ: เลือก ยกเลิกใบแจ้งหนี้ เพื่อให้ระบบทำการยกเลิกใบ แจ้งหนี้
	- *หมายเลข 7* : ประเภท: เลือก ใบแจ้งหนี้ เนื่องจากต้องการยกเลิกใบแจ้งหนี้ทั้งใบ
	- *หมายเลข 8* : จำนวนเงิน: ใส่ยอดชำระของใบแจ้งหนี้ที่ต้องการยกเลิก(เต็มจำนวน เท่านั้น)
	- *หมายเลข 9* : วันที่ใน GL: ใส่วันที่ที่ต้องการให้จัดทำบัญชี
	- *หมายเลข 10* : วันที่ปรับปรุง: ใส่วันที่ที่ทำรายการ

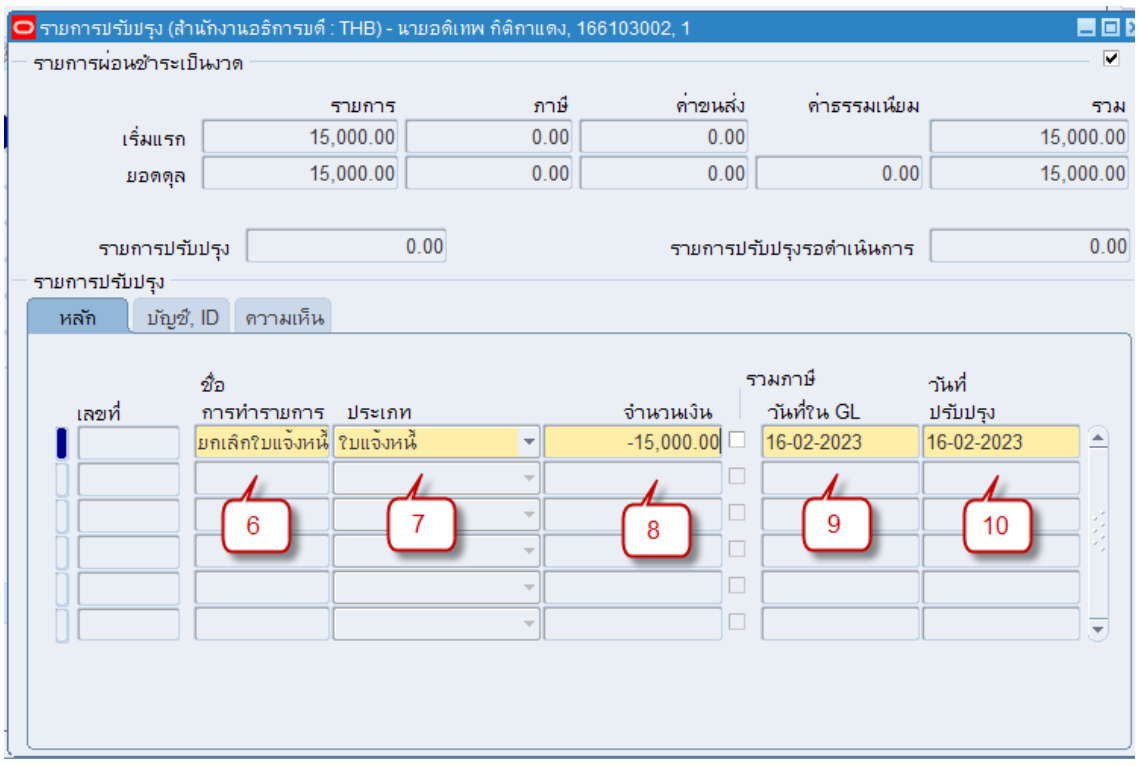

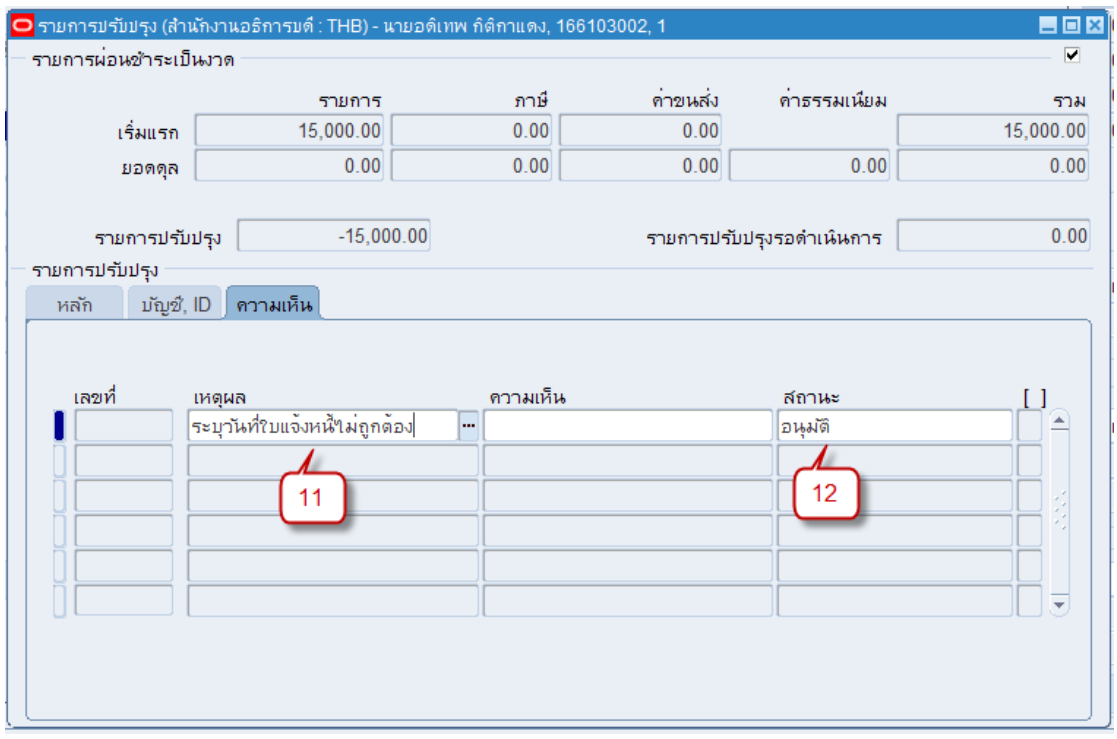

• แท็บความเห็นกรอกรายละเอียดดังต่อไปนี้

- *หมายเลข 11* : *เหตุผล*: เลือกเหตุผลที่ต้องทำการยกเลิกใบแจ้งหนี้
	- ระบุจำนวนเงินไม่ถูกต้อง
	- ระบุชื่อลูกค้าไม่ถูกต้อง
	- ระบุวันที่ใบแจ้งหนี้ไม่ถูกต้อง
	- ระบุประเภทรายการไม่ถูกต้อง
	- เงื่อนไขการชำระเงินไม่ถูกต้อง
	- ระบุรหัสผังบัญชีไม่ถูกต้อง
	- เหตุผลอื่น
- *หมายเลข 12* : สถานะ: ระบุสถานะเป็นอนุมัติ

• *หมายเลข 13* : คลิก เพื่อบันทึก

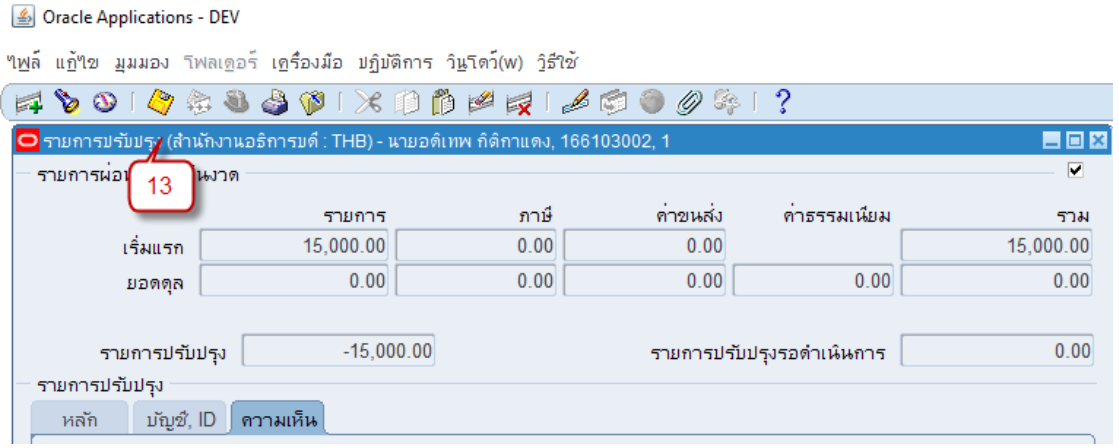

• *หมายเลข 14* : ที่เมนูคลิก เครื่องมือ > จัดทำบัญชี

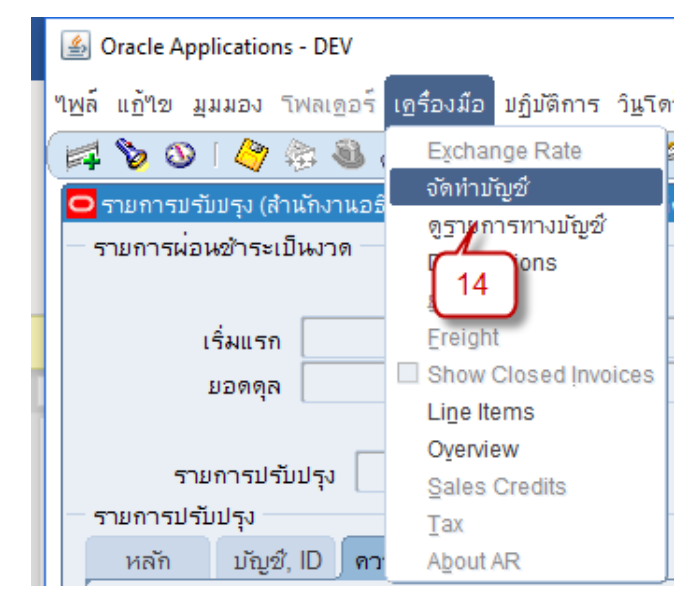

• *หมายเลข 15* : คลิก ตกลง

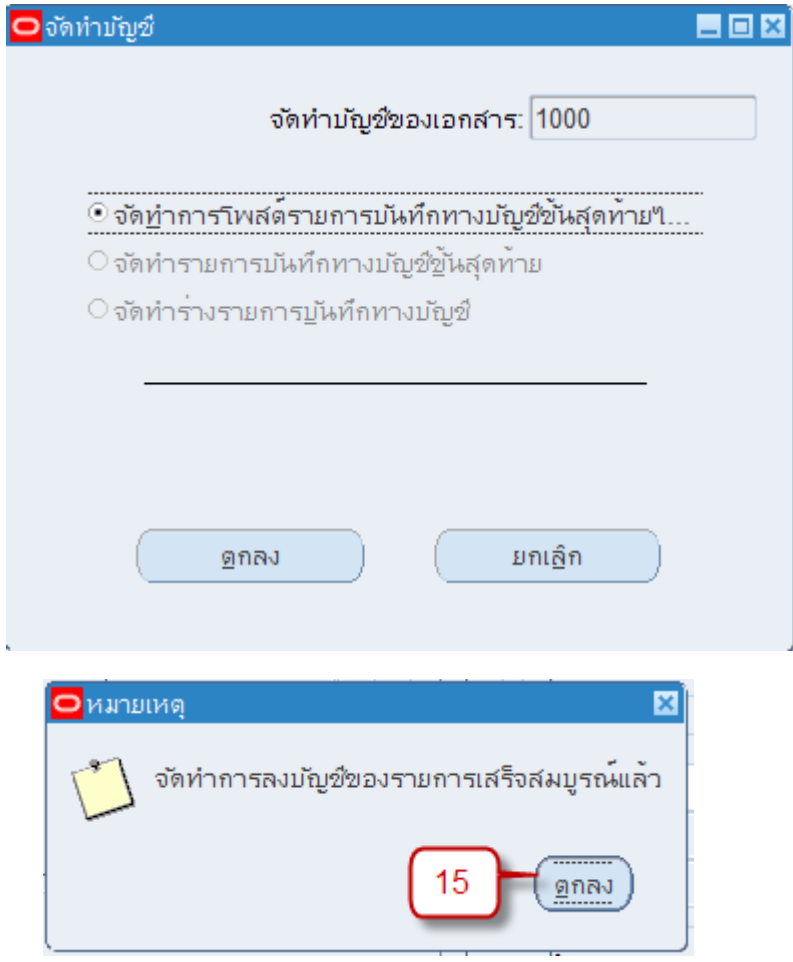

เมื่อตรวจสอบหน้าจอรายการใบแจ้งหนี้ จะพบว่ายอดชำระของใบแจ้งหนี้รายการนั้นถูกตัดเป็นศูนย์ สามารถกดปุ่มรายละเอียด เพื่อดูข้อมูลได้

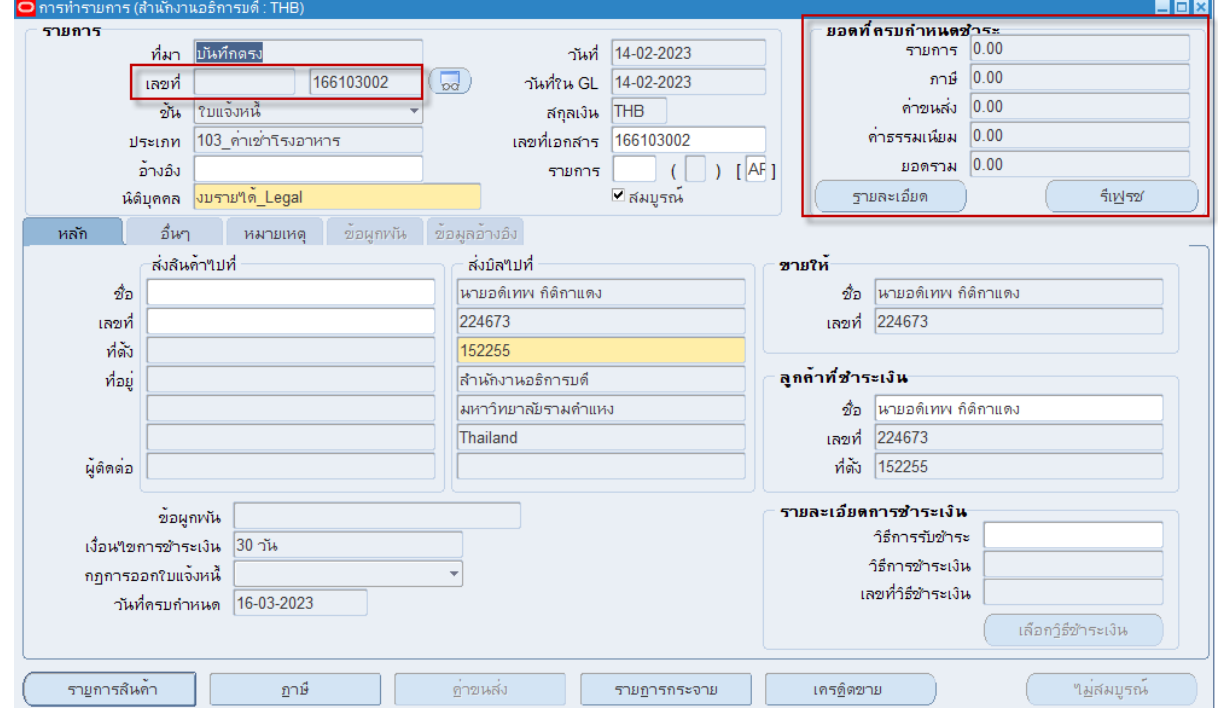

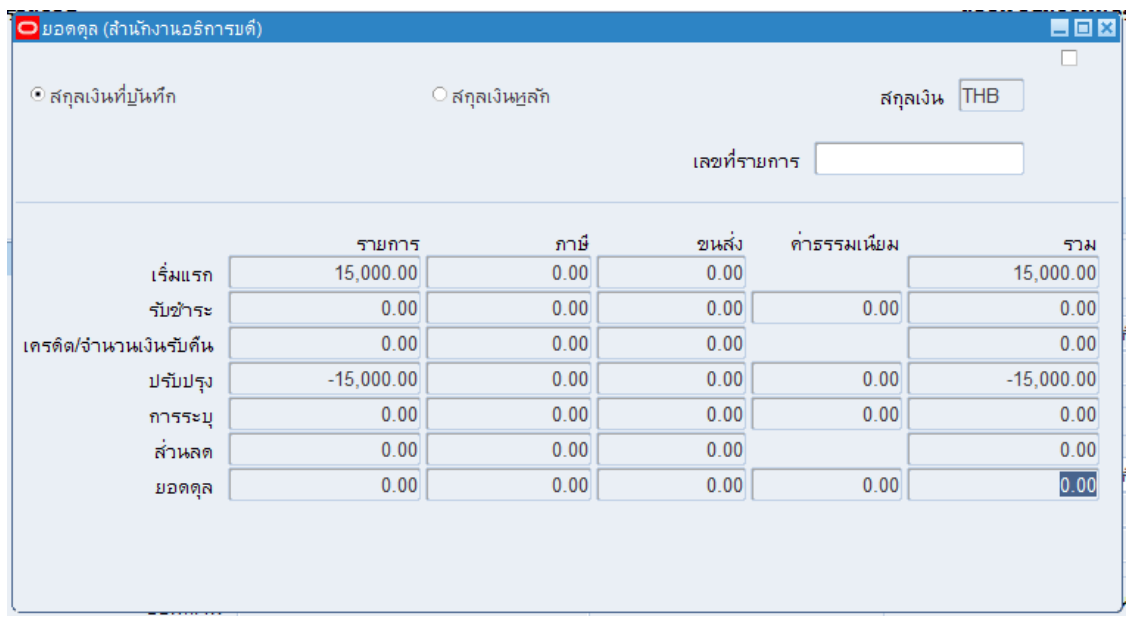

# **บันทึกบัญชีใบระบบบัญชีลูกหนี้(ใบแจ้งหนี้)**

## **รายการใบแจ้งหนี้**

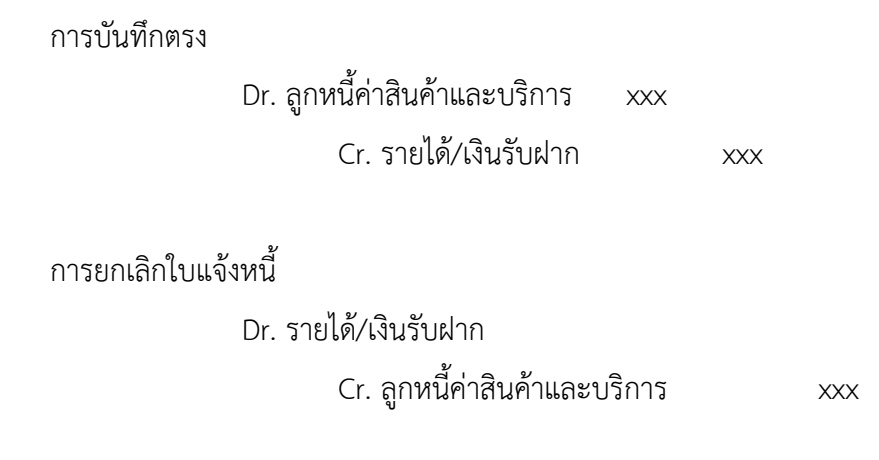

### **รายการรับชำระ**

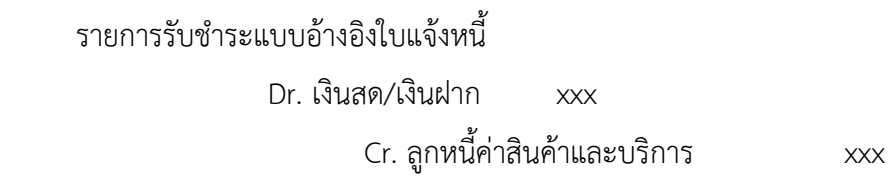

# **รายงานระบบบัญชีลูกหนี้(ใบแจ้งหนี้)**

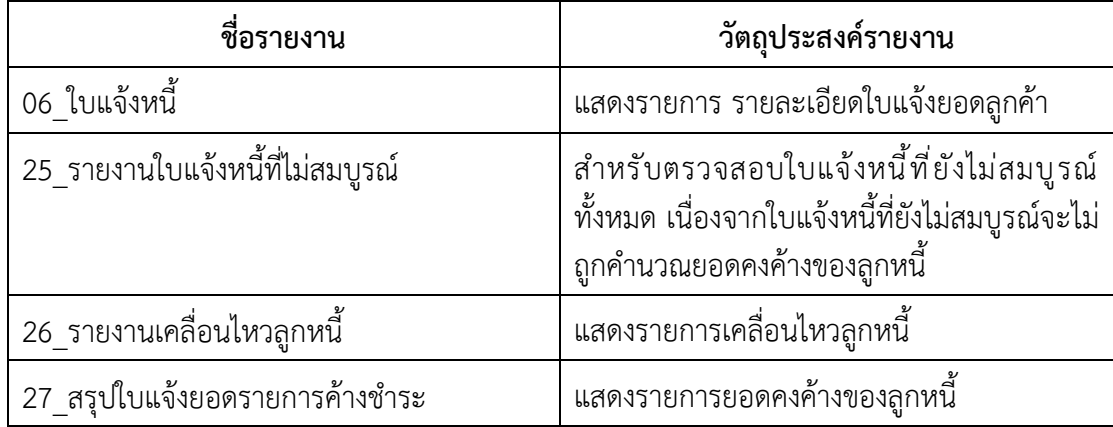

# **รายการผังบัญชีที่ใช้ในระบบ**

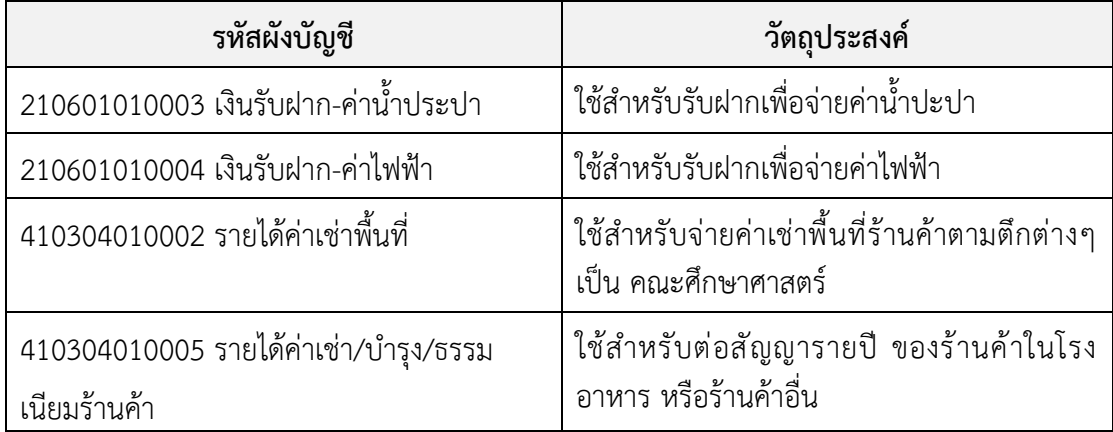